# Income

Taxwise Online

IRS Training Workbook

### **I N C O M E** IRS Training Workbook

© 2012 CCH Small Firm Services. All rights reserved. 225 Chastain Meadows Court NW Suite 200 Kennesaw, Georgia 30144

Information in this manuscript is

subject to change without notice. Any software described in this manuscript is furnished under a license

agreement and may be used or copied only in accordance with the terms of the agreement.

CCH Small Firm Services is not engaged in rendering legal, technical, or other professional services. Use of this manuscript or the information in this publication does not relieve the user of complete responsibility for the operation and functionality of its computers and/or network, for the maintenance and backup of all user data, or for the preparation, content, accuracy, and review of all forms.

THERE ARE NO WARRANTIES, EXPRESSED OR IMPLIED, INCLUDING WARRANTIES OF MERCHANTABILITY OR FITNESS FOR A PARTICULAR PURPOSE, MADE WITH RESPECT TO THESE MATERIALS OR ANY OTHER INFORMATION PROVIDED TO THE STUDENT.

All trademarks are the property of their respective owners.

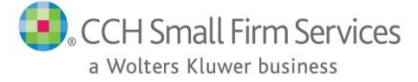

# **Table of Contents**

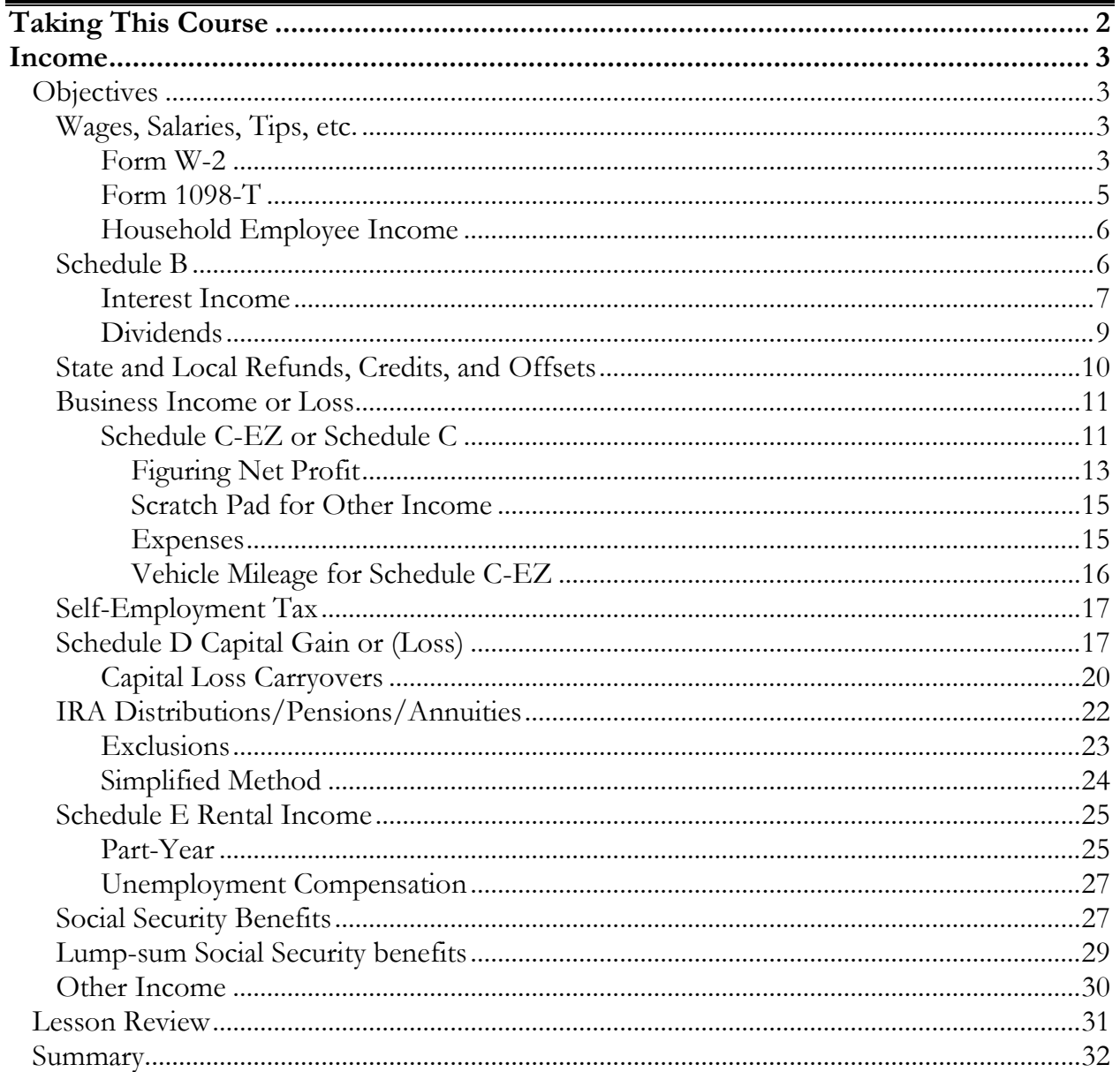

# **Taking This Course**

<span id="page-3-0"></span>This book contains the information presented in the media versions of the lesson in a readable format. This allows you to follow along with the lesson and take notes. This manual can be used as a teaching resource later.

Each lesson includes a video presentation and a manual; all videos are interactive. In order to get credit for the lesson, listen to the recording and answer the questions.

There is additional information on SFS University under PrepWise; if you need additional information on preparing a tax return or tax laws please refer to the lessons on Link and Learn.

# <span id="page-4-1"></span><span id="page-4-0"></span>**Objectives**

After completing this lesson, you should be able to:

- Add forms to report income
- Type the client's income into the TaxWise Online program

# <span id="page-4-2"></span>**Wages, Salaries, Tips, etc.**

The Intake and Interview sheet asks the taxpayer about common types of income. As you go through the lines in this section of the return, confirm with the taxpayer whether he or she received this type of income. If the taxpayer was unsure about any of the questions on the intake sheet, use your resource materials to determine if the taxpayer had the income. Make corrections on the Intake sheet as needed.

*There is a diagram in the yellow TaxWise Online Income tabs of the IRS Publication 4012 that reminds you where to link and how to enter the various income items in TaxWise Online.* 

### <span id="page-4-3"></span>Form W-2

To add **Form W-2** in TaxWise Online, use the following steps:

- 1. Open a return and go to **Form 1040, Pg 1**.
- 2. Scroll to line 7
- 3. Click the **Link** icon  $\boxed{\blacksquare}$  located to the right of the entry box.
- 4. Click the New button.
- 5. Select Form W-2 from the forms list to add it to the return.

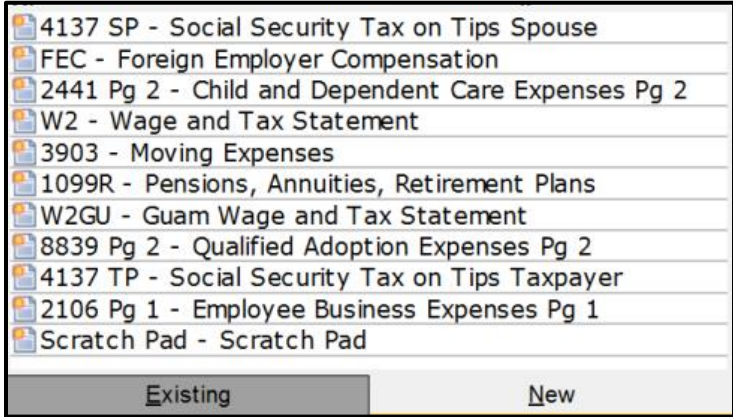

TaxWise Online displays the **Wage and Tax Statement** form:

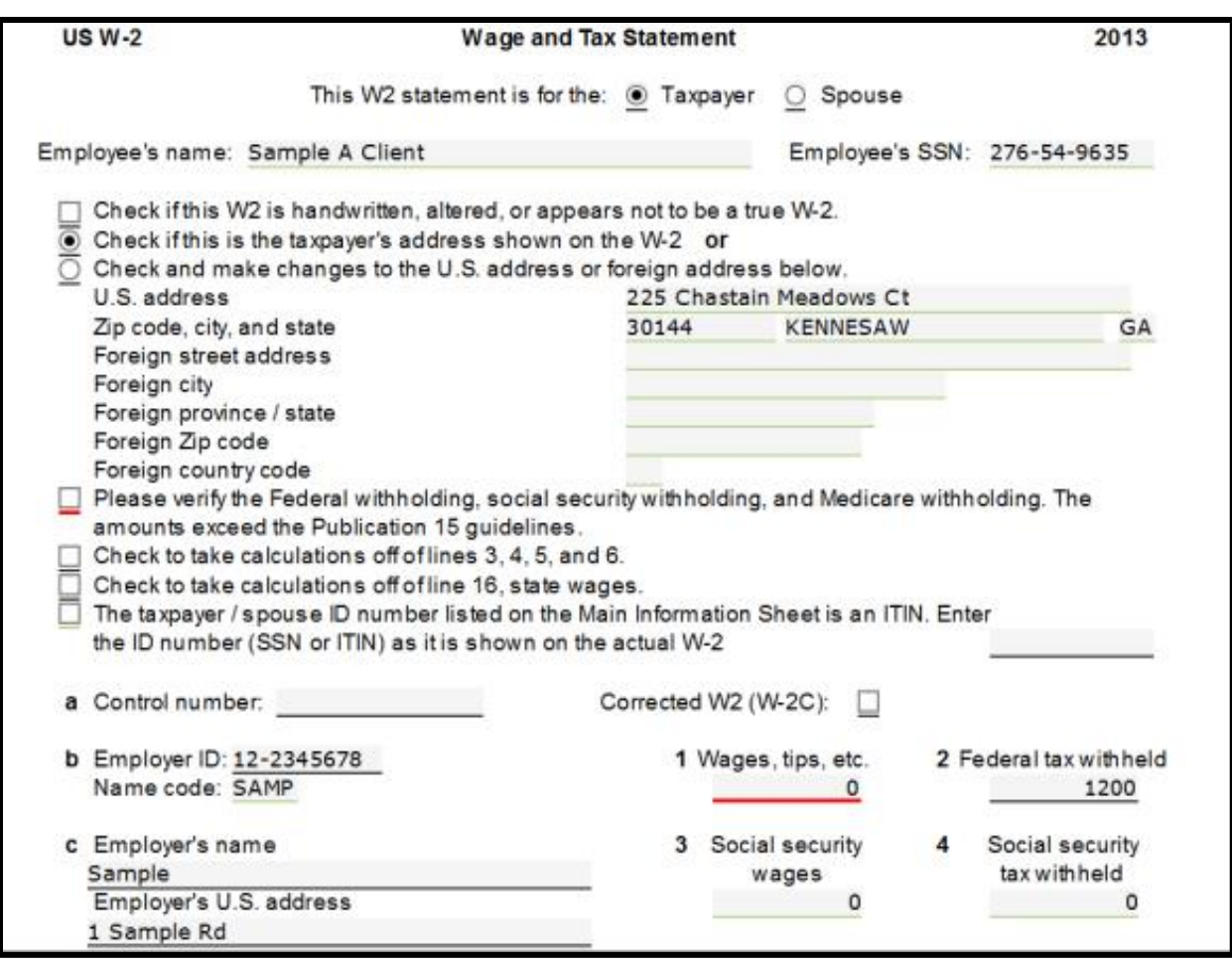

Complete the Form W-2 and TaxWise Online carries the information to Form 1040, line 7. Always "Key What You See" when typing Form W-2s. The TaxWise Online Form W-2 should contain all the information that's on the paper Form W-2. Some of the fields may not seem important, but can have a big effect on automatic calculations for other items.

For example, if you forget to type the codes and amounts in **Box 12**, TaxWise Online won't know to prompt you for the Retirement Saver's credit. If you type the **state income tax information**, TaxWise Online automatically carries it to Schedule A to be used if the taxpayer is able to itemize deductions.

When inputting a Form W-2 into TaxWise Online, do not forget to indicate whether it belongs to the taxpayer or the spouse. If you do not select one or the other, the program assumes it's for the primary taxpayer. This can cause problems for other computations, such as the Child & Dependent Care Credit.

If the taxpayer or spouse has an ITIN and their Form W-2 shows a different number in the SSN block, you need to type the SSN shown on the actual Form W-2. If the Taxpayer or Spouse has an ITIN, the Taxpayer/Spouse ID number line becomes a required entry. You must enter the SSN as it appears on the W-2. The TaxWise Online Form W-2 should match the paper Form W-2.

Once you type the amount in the Form W-2 Box 1, TaxWise Online automatically fills in Boxes 3 and 5 with the same amount, and calculates the Social Security and Medicare withholding. If the Box 1 Wage amount is different from the amounts shown in Box 3 and Box 5, select the check box at the top to take the calculations of Boxes 3, 4, 5, and 6. Then you can manually type the correct amounts.

**What if the taxpayer has a question about their Form W-2, or thinks the figures are incorrect?** He or she needs to go back to their payroll office and get a corrected Form W-2 if necessary. You must type the figures as shown on the Form W-2.

Always double-check your entries before finishing up Form W-2. Make sure you typed the wages and withholding correctly, and that you entered all the information from all the boxes in Form W-2.

#### <span id="page-6-0"></span>Form 1098-T

Form 1098-T amounts that were not used for qualified education expenses, should be recorded on Form 1040, line 7. Scholarship amounts used for personal living expenses must be reported as taxable income.

Scholarships are excluded from income if they are used for tuition, fees, books and equipment required for courses at the school. Amounts used for room and board or other personal expenses are taxable income, and are included on Line 7 of the tax return.

Any of the taxable scholarship amounts not on Form W-2 should be addressed on the **Taxable scholarship** line located directly below Form 1040, line 7:

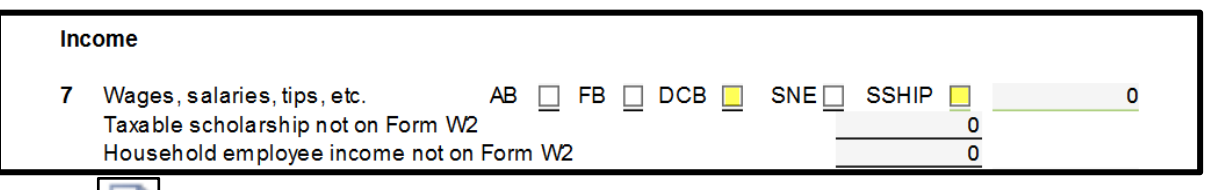

Use the **Link** to the right of 'Taxable scholarship not on Form W-2' under line 7 and select the New button. Select form **1040 WKT1- Social Security, Other Income Worksheet to add it to the return. Then** type the scholarship income in the **Additional Earned Income** section:

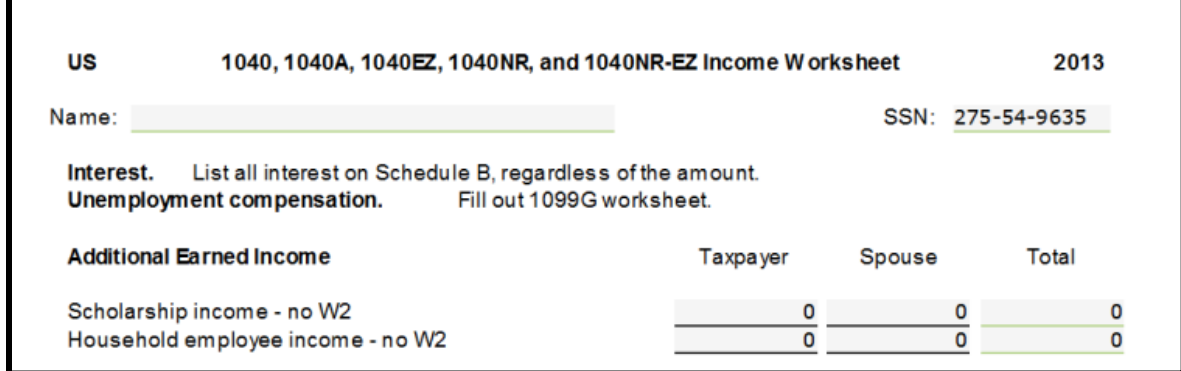

### <span id="page-7-0"></span>Household Employee Income

Any household employee amounts should be recorded on the **Household employee income not on Form W2** line located directly below Form 1040, line 7:

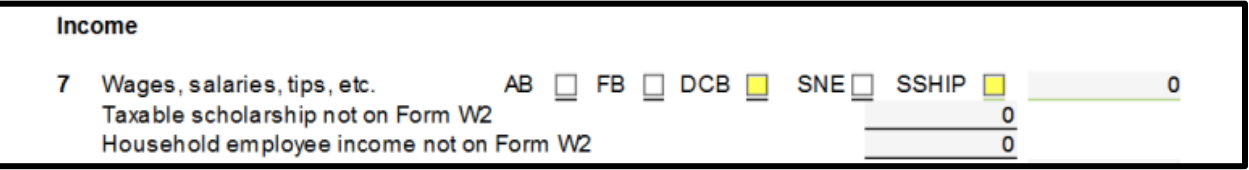

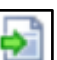

Use the link on the taxpayer or spouse field to link the **1040 WKT1- Social Security, Other Income Worksheet** and type the household employee income in the **Additional Earned Income** section:

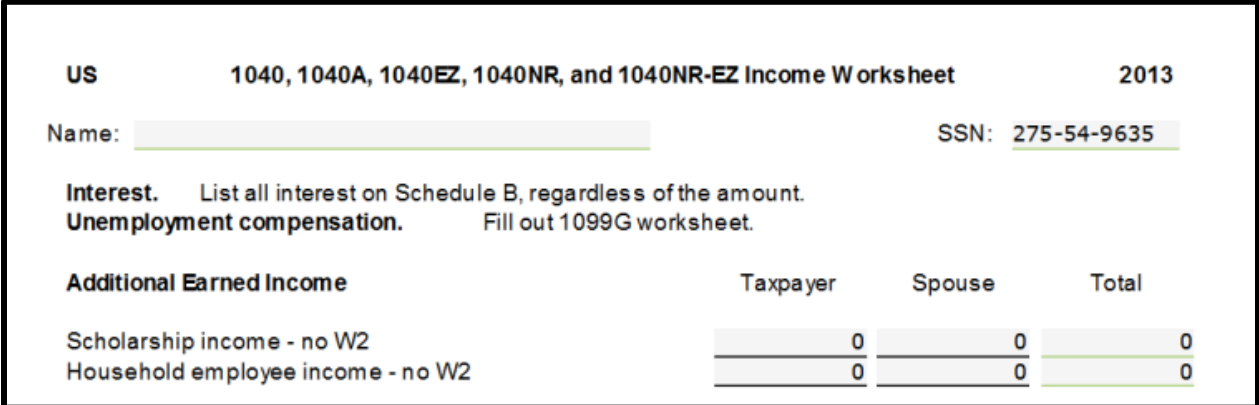

### <span id="page-7-1"></span>**Schedule B**

Use Schedule B for all interest and dividend income, even if the amount is \$1500 or less. If Schedule B does not have to be filed because the \$1500 rule or other requirements are not met, TaxWise Online does not print Schedule B with the tax return or include it in the IRS

electronic file. TaxWise Online does include the interest and dividend income on the correct lines of the tax return.

#### <span id="page-8-0"></span>Interest Income

Interest income amounts are addressed on the **Taxable interest** or **Tax-exempt interest** sections located on line 8a and 8b:

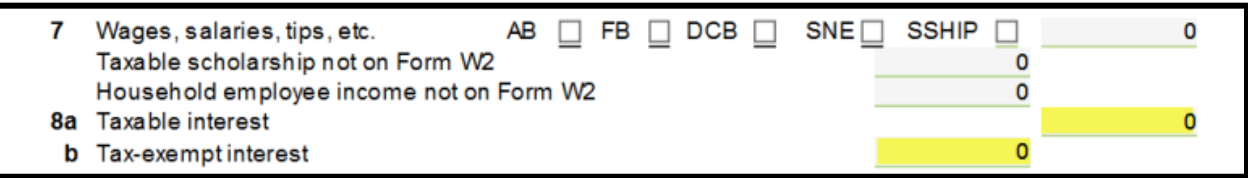

*The yellow TaxWise Online Income tab in IRS Publication 4012 has more information on entering interest income.*

From line 8a or 8b, link to the **Sch B- Interest and Ordinary Dividends Income**:

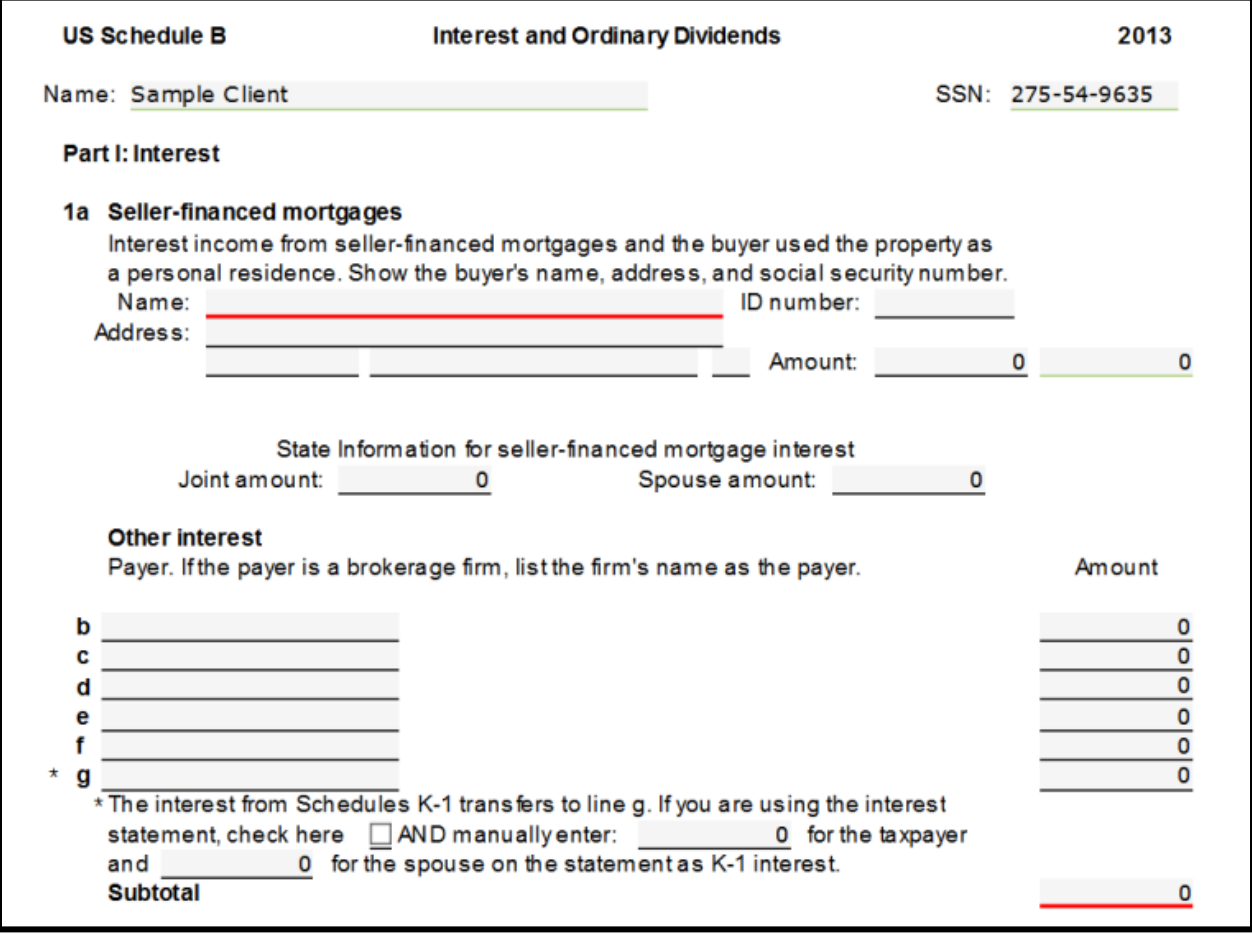

Once you load the Schedule B, you should use the Schedule B Interest and Dividend statements regardless of the number of items you must list. The Schedule B Interest and Dividend statements have additional fields for state adjustments, penalties, federal withholding, etc., when needed.

From line 1b, link to the **Interest Stmt- Schedule B Line 1b Interest Income** worksheet and type the interest income:

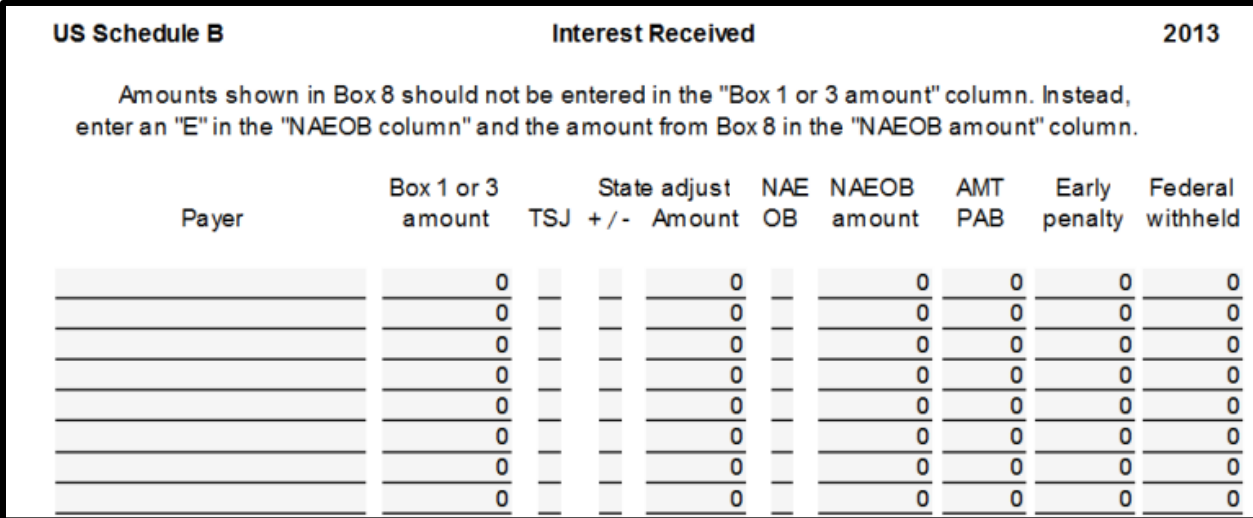

*NAEOB codes are explained in IRS Publication 4012 in the yellow TaxWise Online income section.* 

*To report foreign tax credit shown on Forms 1099-INT, –DIV and -B see the instructions for Line 47: Foreign Tax Credit discussed later.* 

Interest income that is tax-exempt should be reported in the **NAEOB amount** column of the Interest Statement, using code "E" for exempt.

It is important to link the TaxWise Online interest statement to Schedule B. Failure to do so can lead to miscalculations. Correct use of the worksheet insures that the income is taxed correctly on either federal or state returns.

### <span id="page-10-0"></span>Dividends

Dividend amounts are addressed on Form 1040, lines **9a- Ordinary dividends or 9b – Qualified dividends** listed on Schedule B:

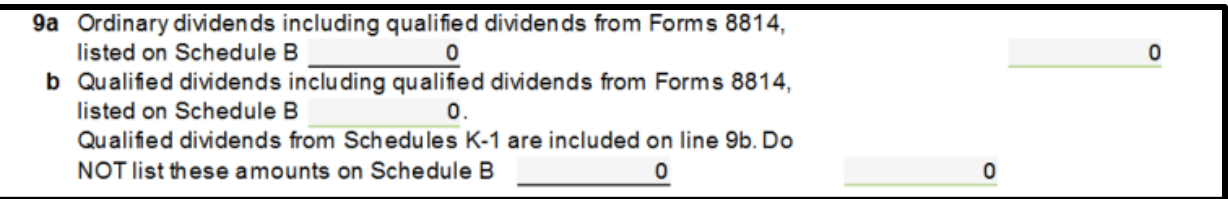

*The yellow TaxWise Online Income tab in IRS Publication 4012 has more information on entering dividend income.*

*From line 9a or 9b, link to the* **Sch B- Interest and Ordinary Dividends Income***.* From Schedule B line 5a, link to the **Dividend Stmt- Schedule B Line 5 Dividend Income** worksheet and type the dividend income:

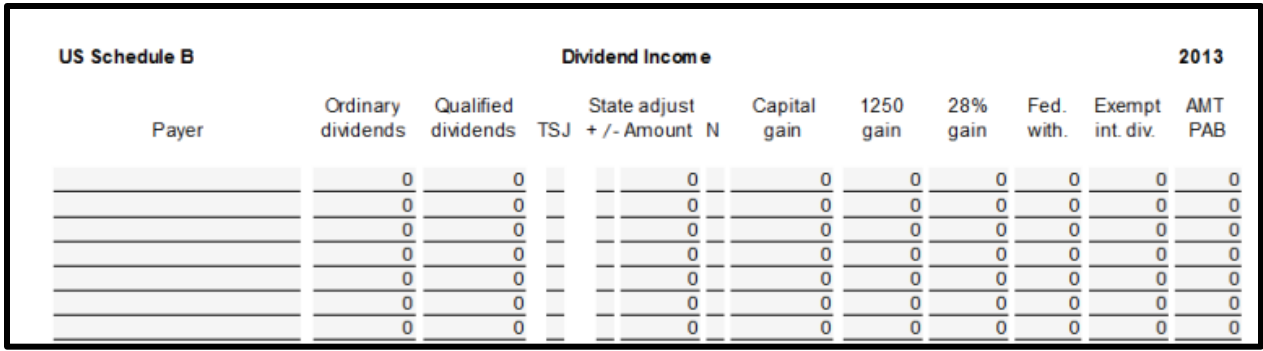

It is important to link the TaxWise Online dividend statement from Schedule B. Failure to do so can lead to miscalculations. Correct use of the worksheet insures that the income is taxed correctly.

TaxWise Online adds up the dividend statement information and displays the total dividend income on Schedule B and on Form 1040. Capital gains distributions will be included with any other capital gain or loss on Schedule D, or carried directly to Line 13 of the Form 1040 if no Schedule D is required. Even if the total dividend amount is less than \$1,500, use the dividend statement to identify which (if any) items qualify for the qualified dividend and capital gains distribution tax rates.

*Each box of the dividend statement is explained in the yellow TaxWise Online Income section in IRS Publication 4012.*

### <span id="page-11-0"></span>**State and Local Refunds, Credits, and Offsets**

A portion of a state income tax refund may need to be included in taxable income if the taxpayer itemized on last year's return and deducted state income tax paid. Taxable refunds, credits, or offsets of state and local income taxes are addressed on line 10- **Taxable refunds, credits, or offsets of state and local income taxes** on Form 1040, Pg 1.

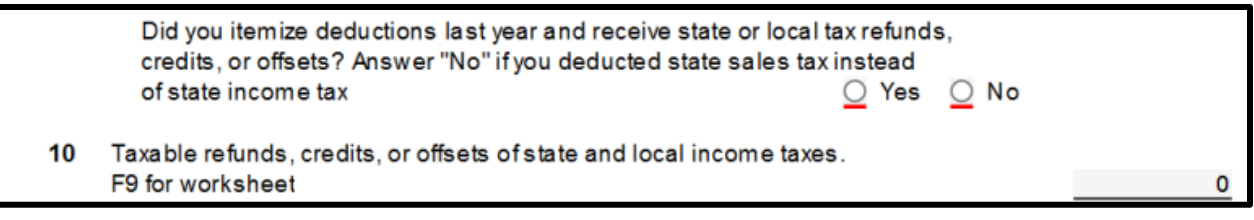

Do not type refunds directly on line 10.

From line 10, link to the **St Tax Refund- State Tax Refund** worksheet:

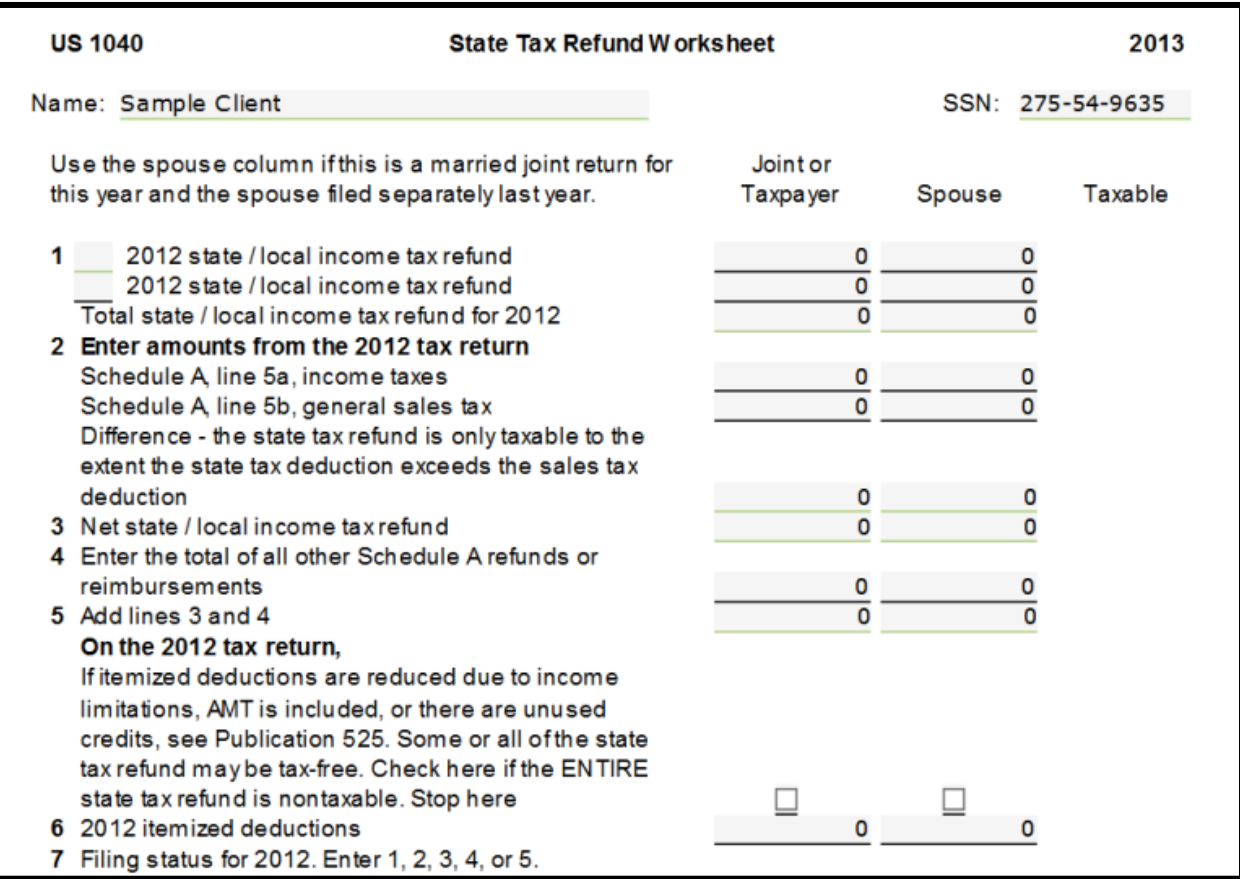

State income tax refunds are reported on Form 1099 G. Do not confuse them with unemployment. It is important to complete this worksheet because all or part of the refund may not be taxable.

### <span id="page-12-0"></span>**Business Income or Loss**

Taxpayers who have self-employment income, must report that income in their tax return. **Review the Schedule C-EZ criteria in the yellow TaxWise Online Income tabs of your IRS Publication 4012 to see if you are able to help a client with self-employment income.**

Business income or loss should be recorded on line 12- Business income or (loss) on Form 1040, Pg 1.

From line 12, press the to link to the **Sch CEZ-Sole Proprietors Net Profit** or to the **Schedule C**:

11 Alimony received O 12 Business income or (loss) O ۰Ì 13 Capital gain or (loss) Schedule D not required:  $\Omega$ 

### <span id="page-12-1"></span>Schedule C-EZ or Schedule C

Although Schedule C is generally out of scope, Schedule C may be prepared for taxpayers who meet the criteria for the Schedule C-EZ. Go through the criteria for Schedule C-EZ prior to starting the taxpayer"s return. If the taxpayer has employees or otherwise does not qualify to use the Schedule C-EZ, the taxpayer should be referred to a professional.

Although Schedule C can be prepared in limited circumstances, depreciation is out of scope due to its complexity. The taxpayer cannot skip the depreciation, as this has a detrimental tax impact in later years. Once all income and expense information is typed on Schedule C-EZ or Schedule C, TaxWise Online displays the total on line 12 of Form 1040. In addition TaxWise Online calculates the self-employment (SE) tax and the adjustment for the deductible part of the SE tax.

*Review the criteria at the top of the Schedule C-EZ, or in the yellow TaxWise Online Income tabs of your IRS Publication 4012 to see if you are able to help a client with self-employment income.* 

When using Schedule C or C-EZ; be sure to indicate at the top of the form whether the business belongs to the taxpayer or the spouse. If you don"t indicate it correctly, the taxpayer with the business may miss out on Social Security credit for their earnings, and automatic calculations for things like Child and Dependent Care credit won"t have the right information.

To find **Principal Business Codes**, press the **F1** key for TaxWise Online Help while in the Schedule CEZ or Schedule C. The list is available under **Business Codes.** If unavailable, go to Form 1040 instructions for Schedule C.

Windows **Copy** (Ctrl+C) and **Paste** (Ctrl+V) functions work in TaxWise Online and are helpful for Business Codes.

Example of Schedule CEZ:

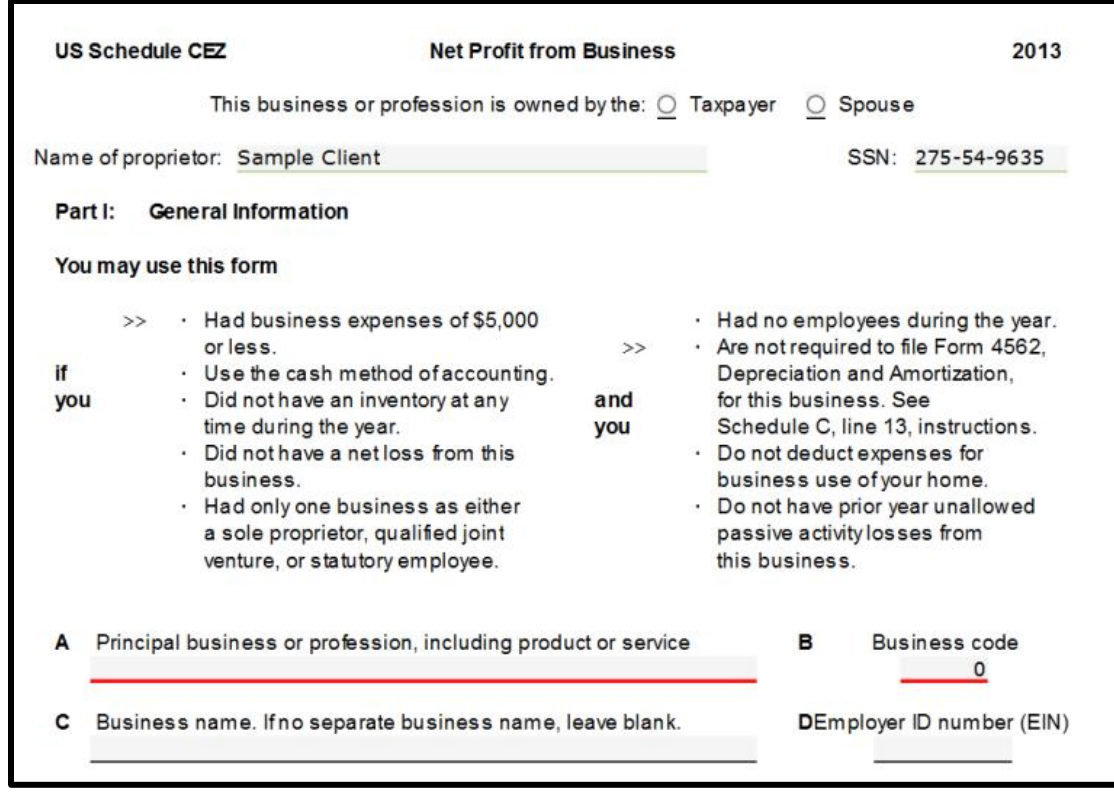

Example of Schedule C:

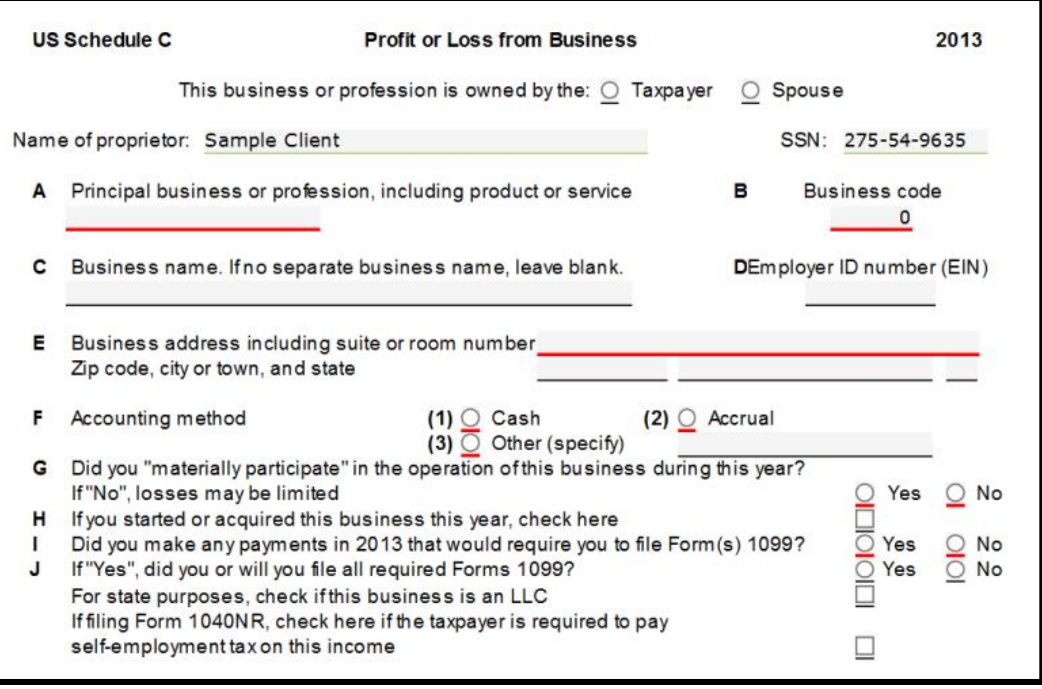

### <span id="page-14-0"></span>**Figuring Net Profit**

Type the gross receipts on the appropriate section of Line 1 of the Schedule C-EZ or Schedule C.

Example of Schedule CEZ:

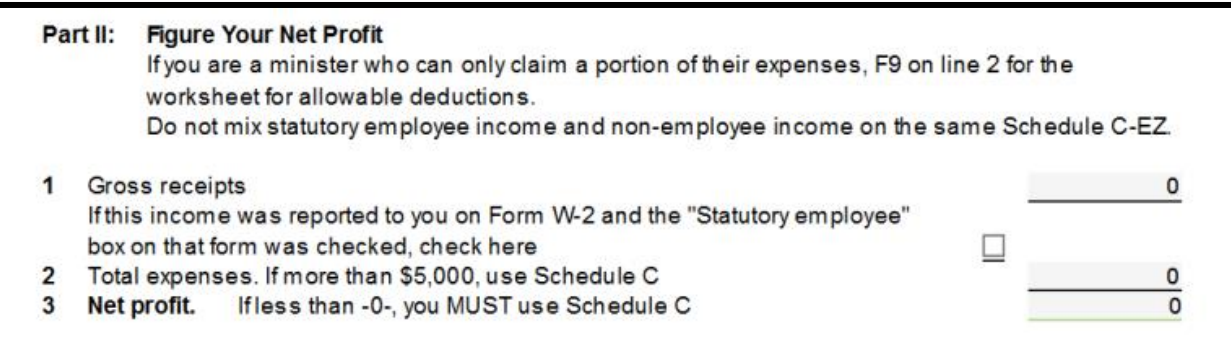

#### Example of Schedule C:

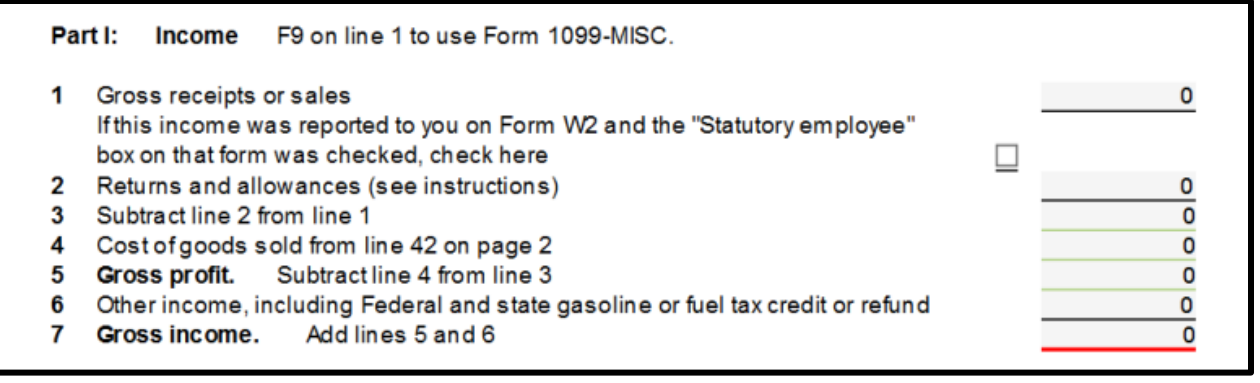

If the taxpayer has non-employee compensation reported in box 7 of Form 1099-MISC, link from Line 1 of Schedule C or CEZ and click NEW Miscellaneous Income from 1099 MISC:

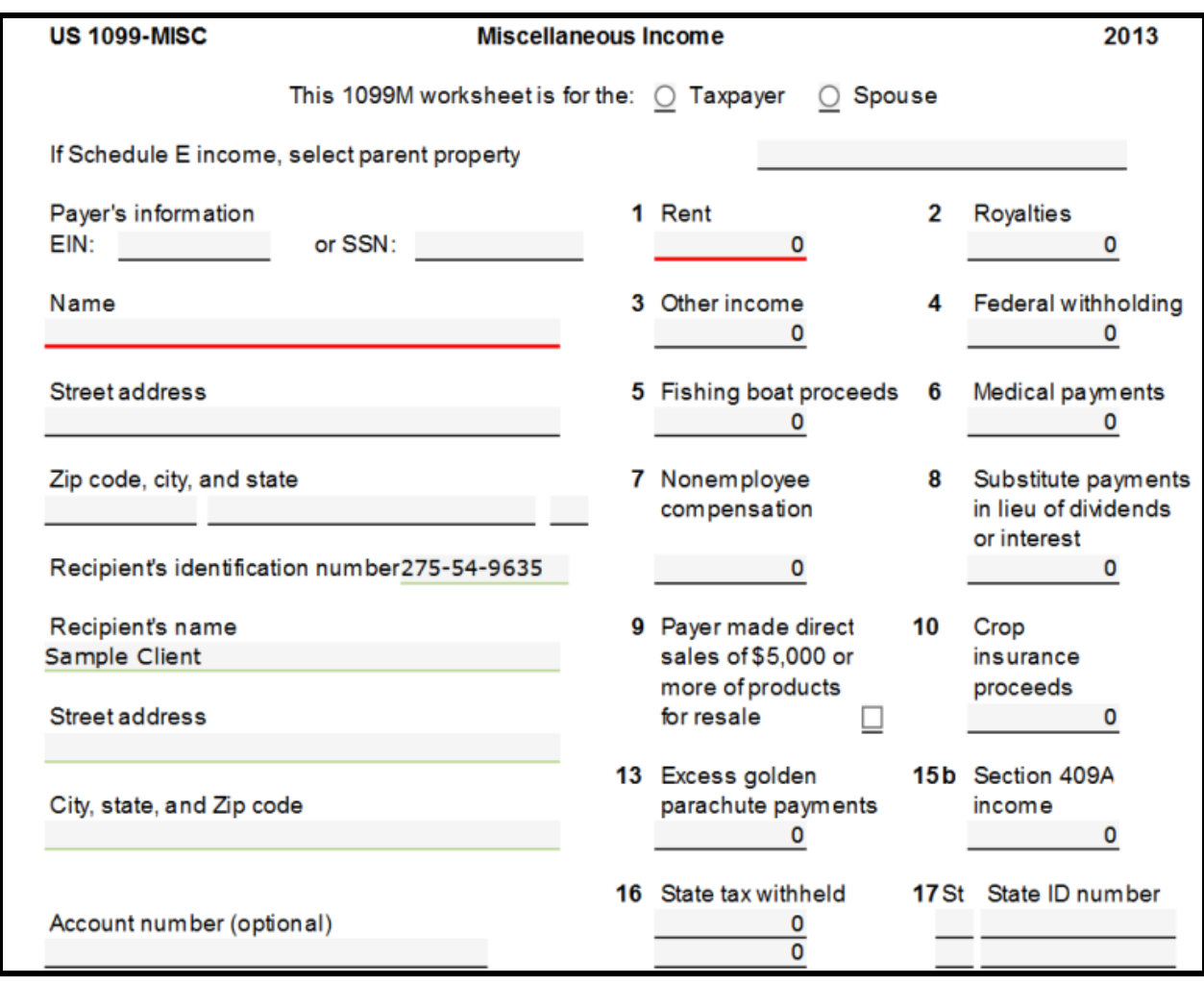

Link to Form 1099-MISC from the Schedule CEZ income line 1 only. If any other fields besides 4, 7, and 16 are completed on Form 1099-MISC, the income needs to be reported on a different line on the Form 1040 or should be referred to a paid preparer. Complete a separate document for each Form 1099-MISC that the taxpayer provides. Do not forget to include other income not reported on Form 1099-MISC by linking to a new scratch pad.

#### <span id="page-16-0"></span>**Scratch Pad for Other Income**

All business income must be reported on the Sch C or C-EZ, even if the payment was in cash or the taxpayer did not receive a Form 1099-MISC.To open a scratch pad for other income, go to line 1 of Schedule CEZ or Schedule C:

Example Schedule CEZ:

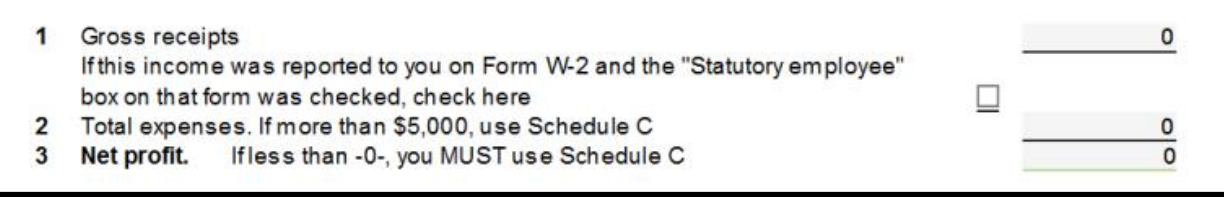

Example Schedule C:

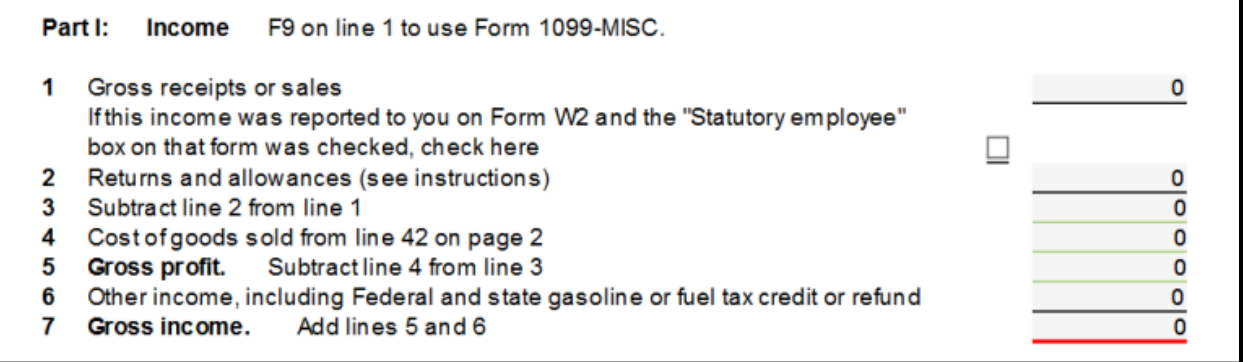

#### <span id="page-16-1"></span>**Expenses**

Link to a **NEW Scratch Pad** from line 2 of Schedule CEZ and type a title, such as the principal business name used on Schedule CEZ, describe each expense and list the amounts for each. TaxWise Online totals all the expenses and transfers the total to line 2 of Schedule CEZ:

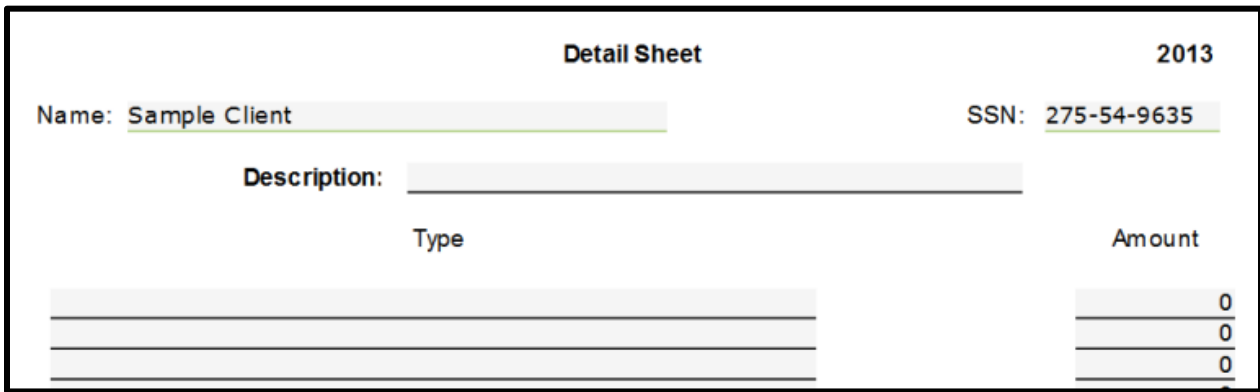

To type expenses for the Schedule C, go to Part II of the Schedule C. If you need additional expenses then go to the Other Expenses section on Page 2 of the Schedule C Part V.

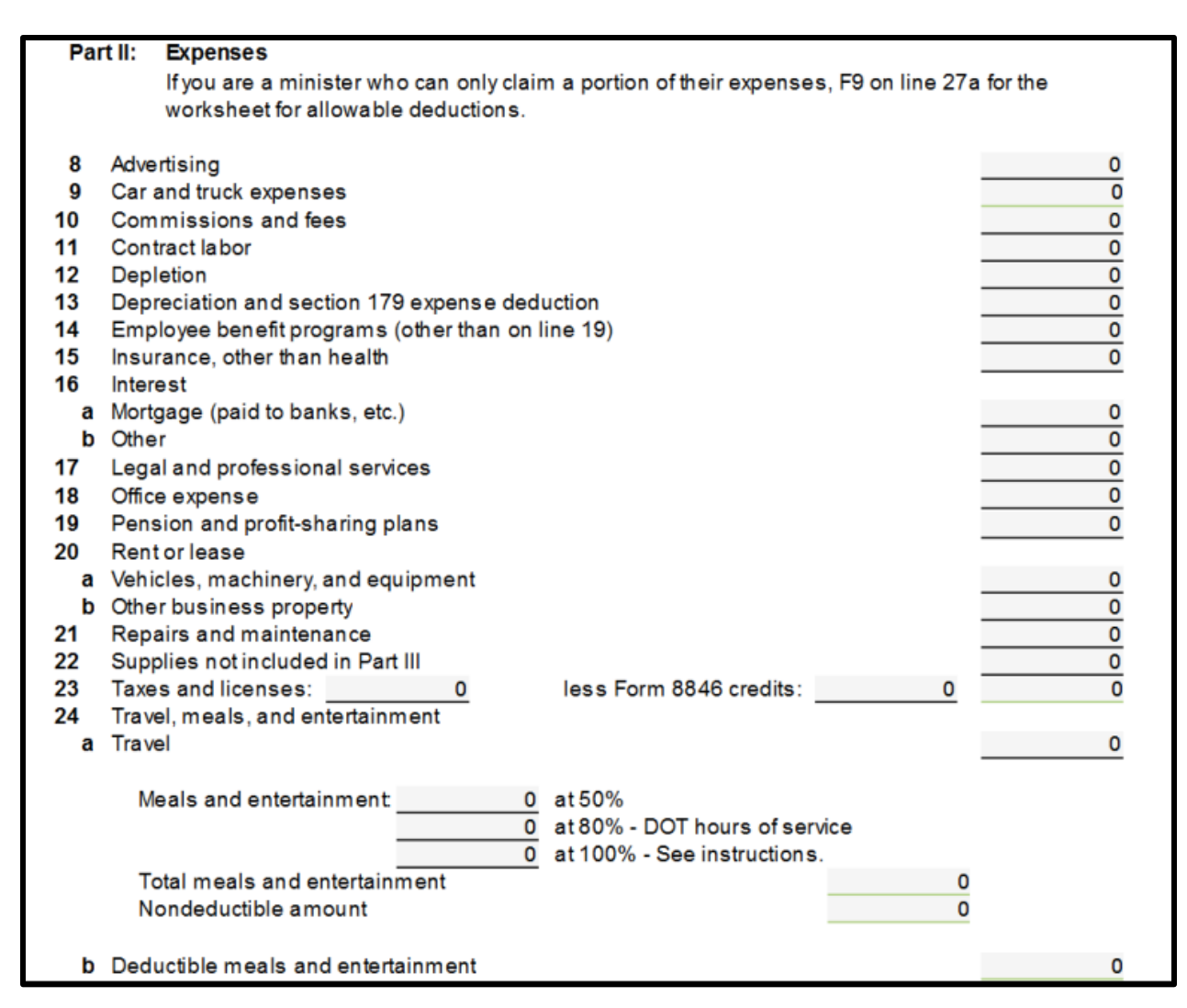

### <span id="page-17-0"></span>**Vehicle Mileage for Schedule C-EZ**

For tax year 2013, the business mileage rate is 56.5 cents per mile.

TaxWise Online computes the vehicle expense at the standard mileage rate when Part III is completed. Include this amount by typing the expense on the Scratch Pad opened from line 2 of Schedule CEZ. This does not automatically carry forward.

Compute mileage before linking to the Expense Scratch Pad. Add as a line 2 expense on a scratch pad. You can copy and paste the mileage amount calculated from Part III to the scratch pad.

Vehicle Mileage for Schedule C Part IV: Information on Your Vehicle is on Page 2 of the Schedule C. TaxWise Online calculates and displays the deductible mileage expense on line 9 on page 1.

## <span id="page-18-0"></span>**Self-Employment Tax**

Self-employment tax and the adjustment of the deductible part of the self-employment tax are automatically calculated and carried to the appropriate forms when using Taxwise Online.

### <span id="page-18-1"></span>**Schedule D Capital Gain or (Loss)**

### **Schedule D and Form 8949**

- Assets can no longer be typed on the Schedule D
- All asset information is reported on Form 8949
- Form 8949 is a six page form 3 pages the handle each transaction type for A, B or C for short term Assets and 3 pages to handle each transaction type for D, E or F for long term Assets
- The Capital Gains worksheet populates the assets to the appropriate page of Form 8949
- Long Term/Short Term Capital Gains Worksheet list all assets
- Each asset sold should be issued a Form 1099. The Form 1099 has an  $A/B/C$ designator on it
- The new A/B/C indicator is recorded on the Capital Gains worksheet under the **1099** column

After determining if the taxpayers must report the sale of investments or the sale of a home, Schedule D is used to report the capital gains or losses on their tax return. Capital gain or loss should be recorded on Form 1040, line 13:

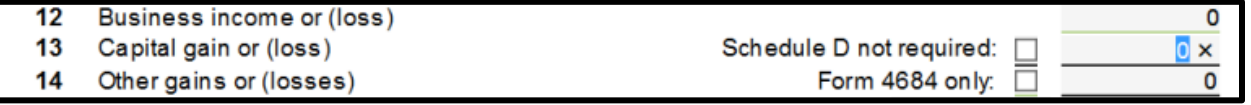

*The yellow TaxWise Online Income tab in IRS Publication 4012 has more information on entering capital gains & losses.*

Volunteers should link to the Cap Gain/Loss worksheet to enter all asset sales. The information will flow automatically to the appropriate Form 8949, and to Sch D. The information below is from the Tax Year Updates information provided to SPEC.

#### From Form 1040, line 13, link to the **Sch D Pg 1- Capital Gain and Losses Pg 1** worksheet:

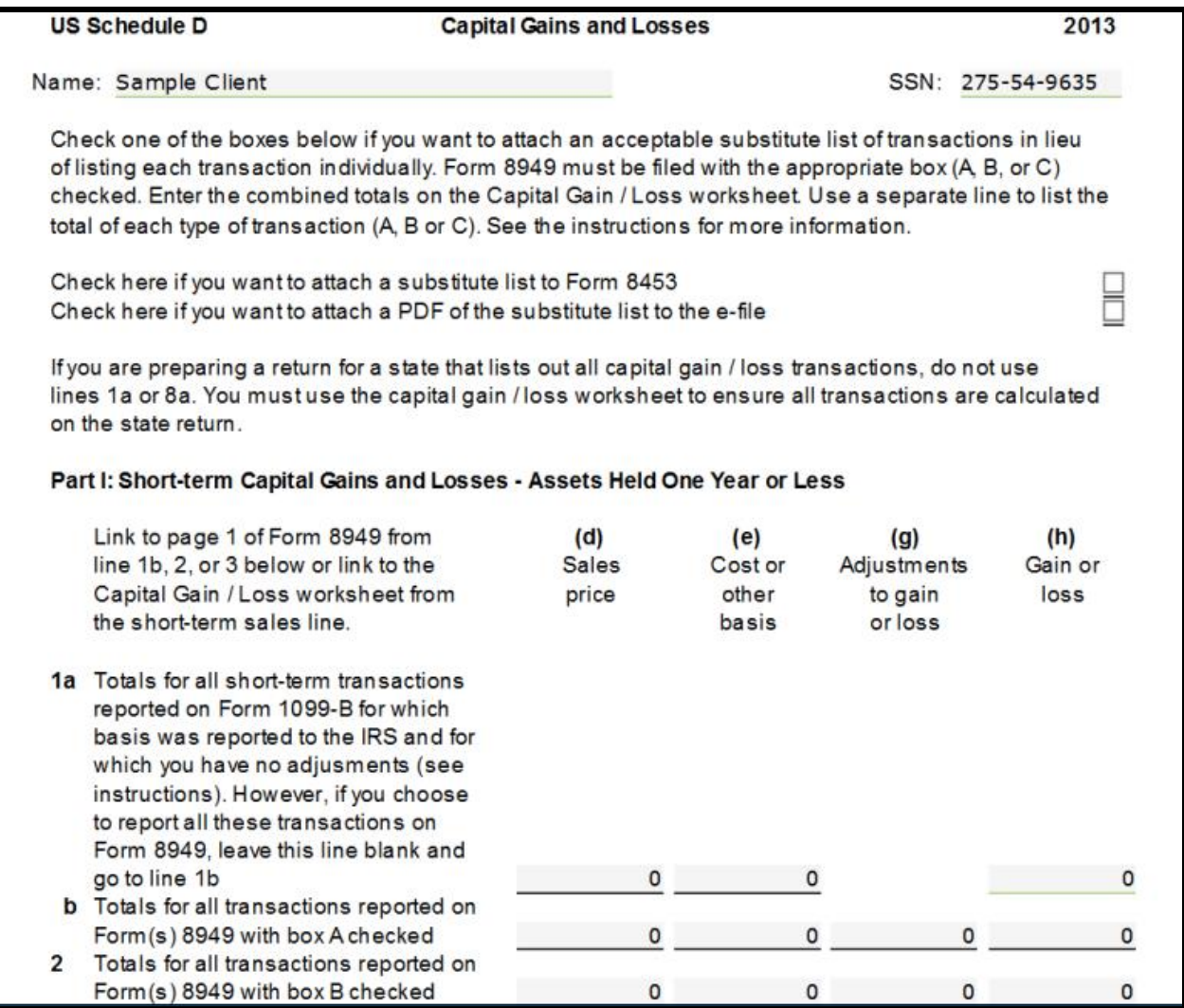

Link from line 1 of the Schedule D to Form 8949 page 1A:

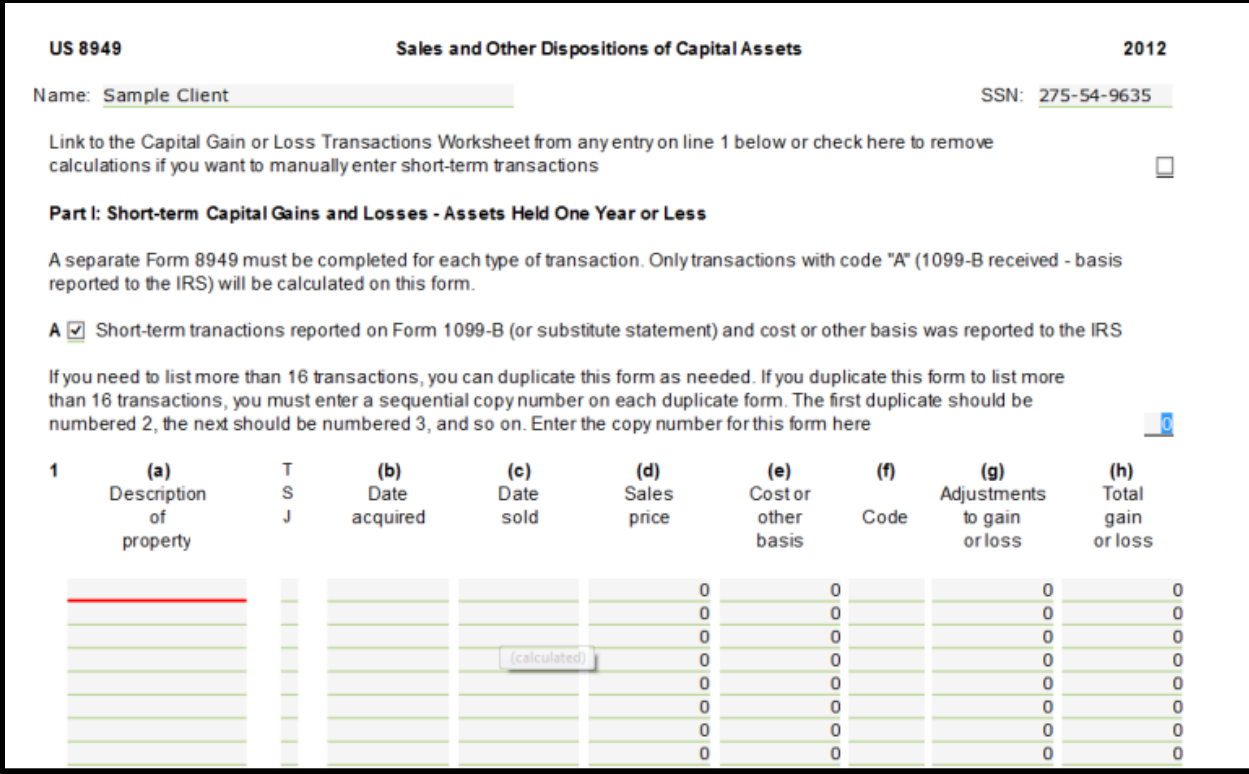

Link from line 1 of the Form 8949 link to the **Capital Gain or Loss Transaction Worksheet**.

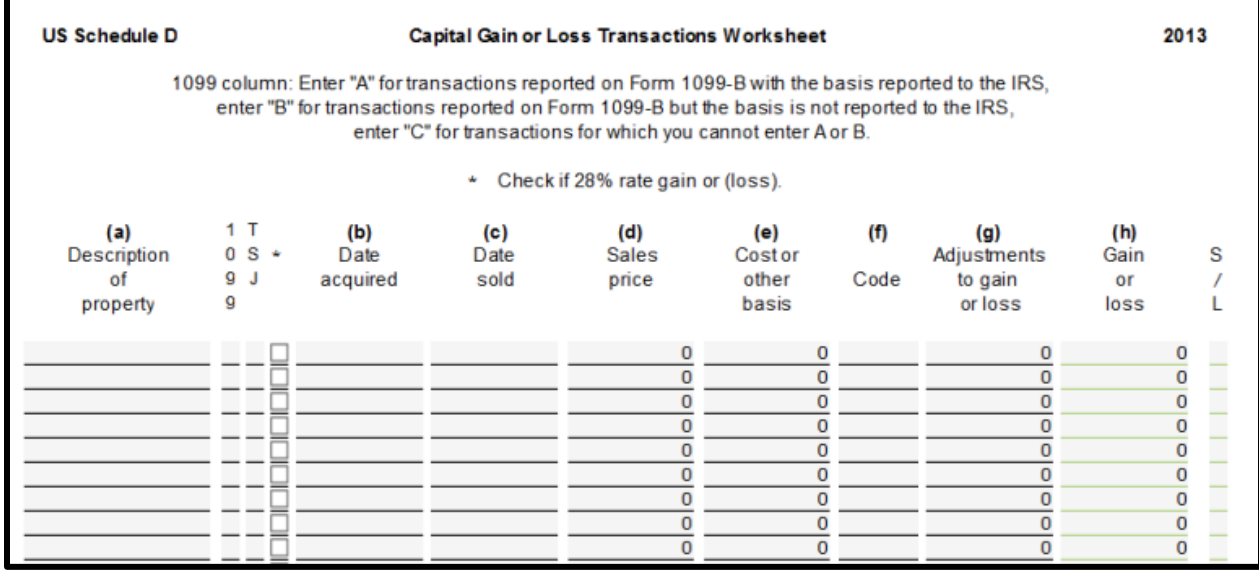

TaxWise Online suggests recording all transactions on the Capital Gain or Loss Transaction Worksheet, which populates the transactions to the appropriate page of Form 8949.

For short-term transactions, on page 1, type *A* in the **1099** column if Form 1099-B box 3 shows the basis, type *B* if Form 1099-B box 3 does not show the basis, or type *C* if Form 1099-B was not received for the transaction. For long-term transactions, type code *D* if Form 1099-B box shows the basis, type E if the basis is not shown, or type *F* if Form 1099- B was not received.

Transactions are considered "short-term" if the asset was held one year or less. The transaction is "long-term" if the asset was held more than one year. Once the acquisition and sale dates have been entered into the Capital Gain or Loss Transaction Worksheet, TaxWise Online will correctly report the transactions as short- or long-term.

#### *Refer to The yellow TaxWise Online Income tab in IRS Publication 4012 for details to enter the information on the worksheet from Form 1099-B*

If the Form 1099-B shows federal income tax withholding in box 4, this information must be included on Form 1040, line 62, by linking to a scratch pad and typing the amount. Type all transactions on the worksheet. TaxWise Online determines the gain or loss and whether each is short or long term.

Special rules apply to the basis and holding period of assets inherited in 2010. Unless the taxpayer can provide the basis and date acquired, taxpayers who sold property inherited in 2010 should be referred to a professional.

### <span id="page-21-0"></span>Capital Loss Carryovers

A taxpayer cannot take net losses of more than \$3,000 (\$1,500 for married taxpayers filing separately) in figuring taxable income for any taxable year. To carry over a loss from the prior year, you need the Capital Loss Carryover worksheet from the prior year. The carryover amount is typed on Schedule D, line 6, for short term, or line 14, for long term.

### **Sale of Personal Residence**

The sale of the taxpayer's home must be manually reported on the Schedule D, Worksheet 2, if there is taxable gain or if the taxpayer was issued a Form 1099-S.

To load the Schedule D Worksheet Pg 2, use the following steps:

- 6. Do one of the following:
	- o Click the **Add** button at the top of the form list.
		- o Taxwise Online displays the **Add a Form** screen.
- 7. Type **Sch D Wkt 2** in the S**earch for** box and click the **Add** link.

Schedule D does not load Worksheet 1 or Worksheet 2 automatically.

TaxWise Online displays **Schedule D- Worksheet for Capital Loss Carryovers or Sale of Your Home**:

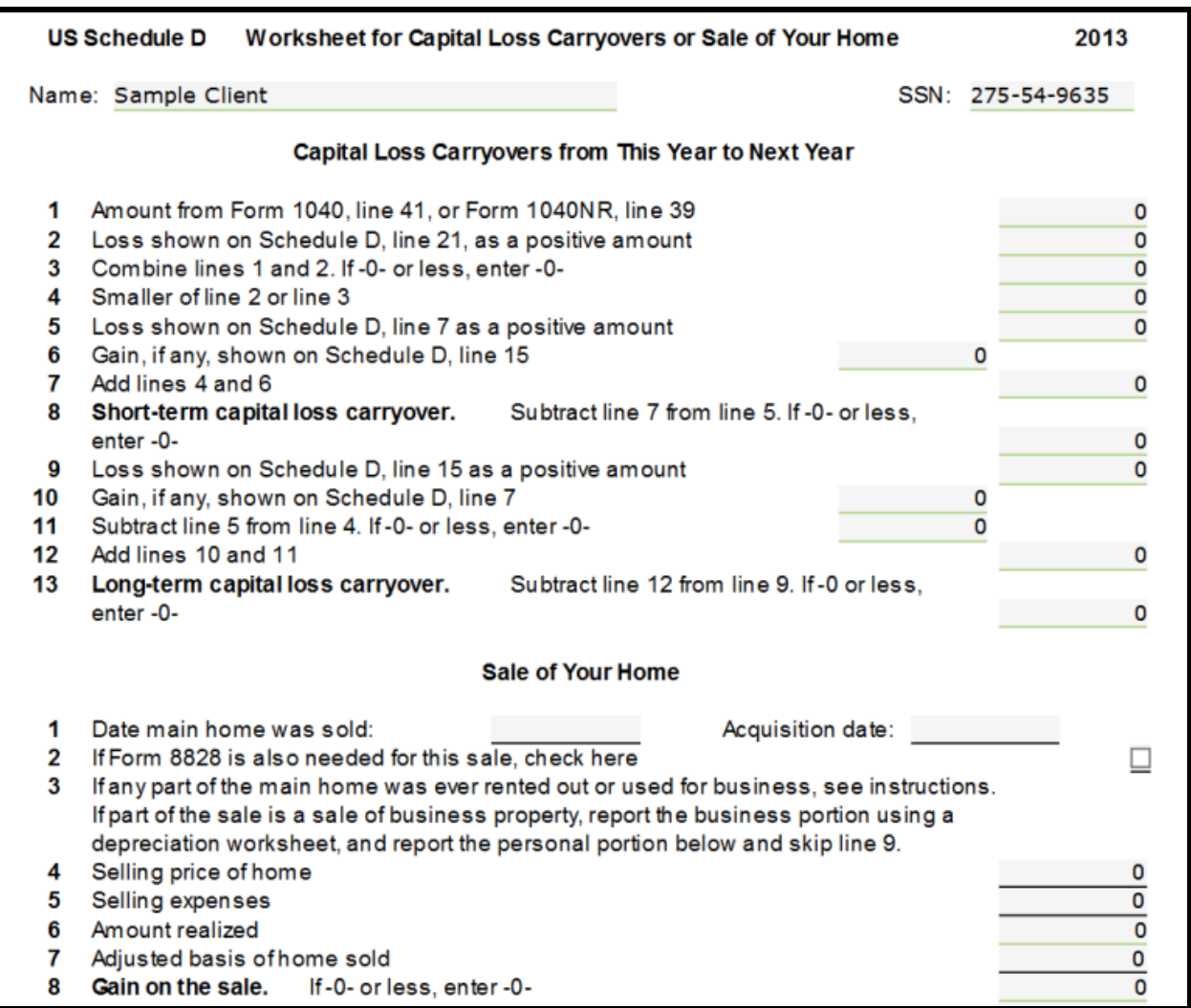

If any part of the home was ever used for business or rental, refer the taxpayer to a professional.

Complete this form appropriately. You must manually type the results on the Capital Gain or Loss Transaction Worksheet. Search IRS Codes in Program Help for the appropriate adjustment code if the taxpayer is eligible to exclude some or all of the gain on the sale of a main home.

### <span id="page-23-0"></span>**IRA Distributions/Pensions/Annuities**

After identifying the taxable portion of retirement income received by the taxpayer, you must report the income in the taxpayer's return.

In general, distributions from a traditional IRA are taxable in the year received. The payer reports the distribution to the taxpayer on Form 1099-R. Roth IRA distributions, Pensions and annuities are reported on Form 1099-R as well. A taxable distribution made before the taxpayer reaches age 59 ½ may also be subject to a 10 percent additional tax.

IRA distributions should be addressed on Form 1040, line 15a. Pensions or annuity distributions should be recorded on Form 1040, line 16a:

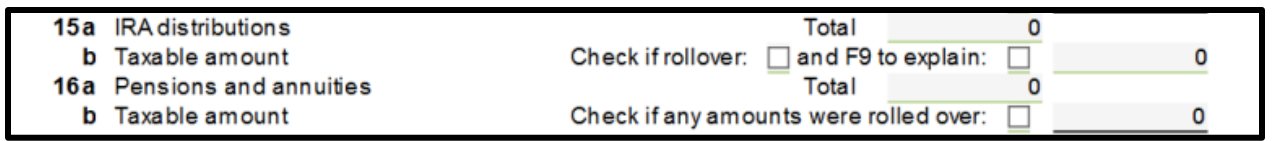

*Refer to the yellow Taxwise Online Income tab in IRS Publication 4012 for more information on entering Form 1099-R income.*

From line 15a or 16a, link to the **1099R- Pensions, Annuities, Retirement Plans** worksheet:

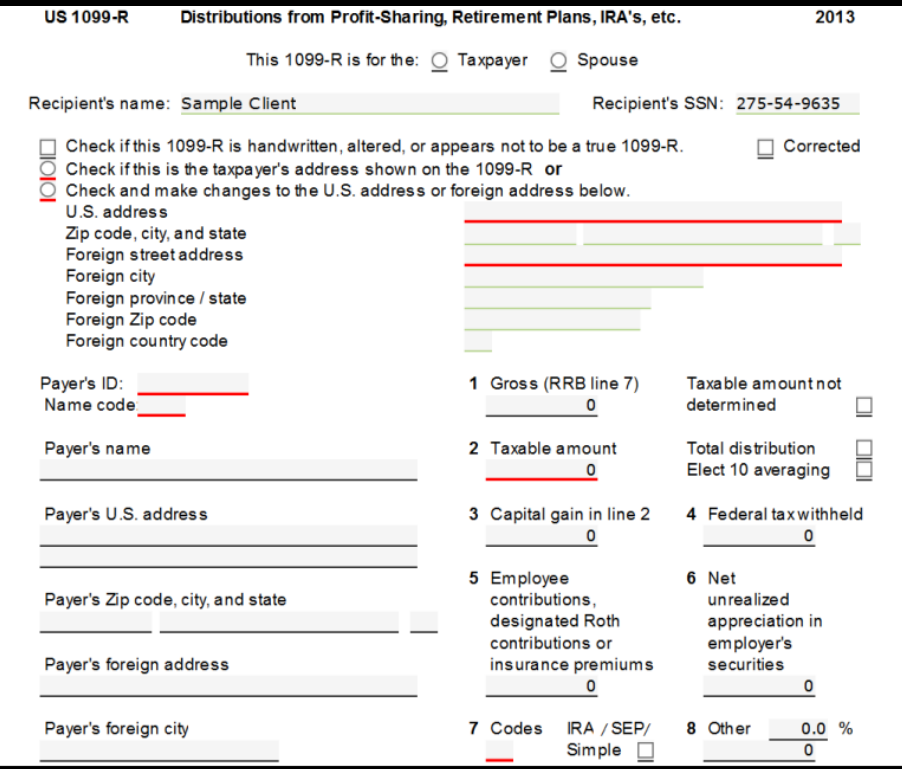

From Form 1099-R, box 7 code, press the **F1** key for program help and search IRS Codes for an explanation of the code used. Pub 4012 also has directions for entering information.

Caution: Taxable disability payments are reported as wages until the taxpayer reaches minimum retirement age. If box 7 has code 3 (Disability), determine if the taxpayer has reached the minimum retirement age for the employer. If not, on the TaxWise Online 1099- R select the **Check if disability and the taxpayer is disabled** check box. This causes the income to be included as wages on Line 7 of the Form 1040.

Complete Form 1099-R correctly and TaxWise Online displays the amounts in the correct places on Form 1040.

#### <span id="page-24-0"></span>Exclusions

Form 1099R exclusions are typed on the **Exclusion Worksheet** at the bottom of Form 1099R:

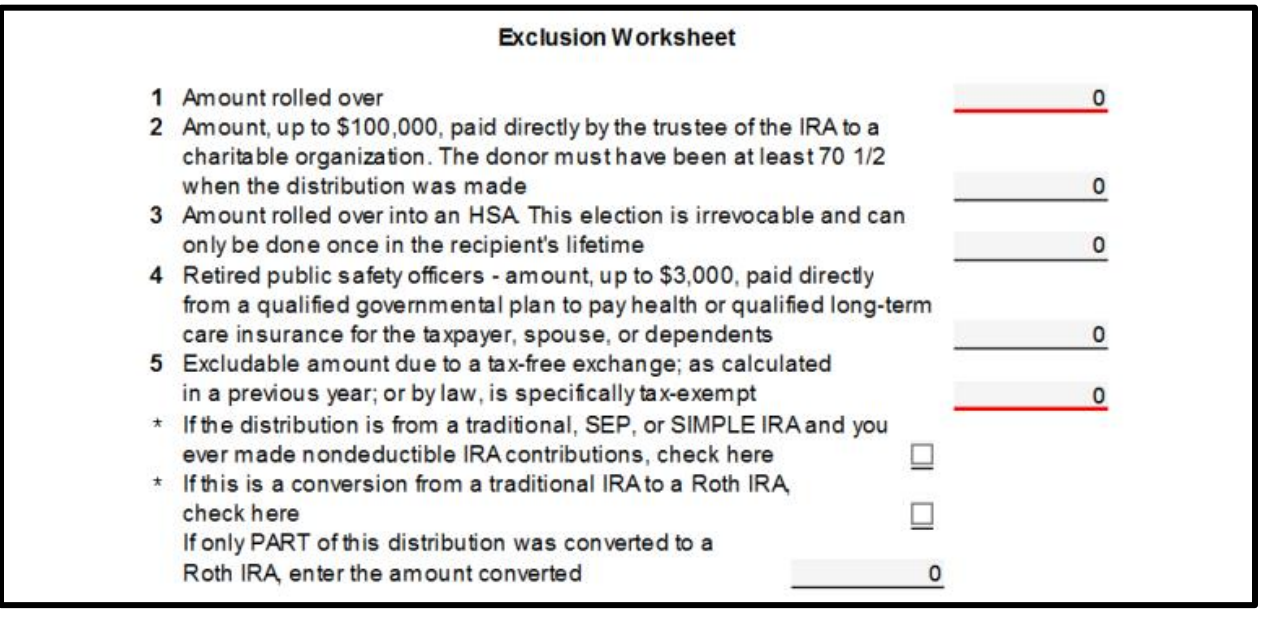

If the taxpayer received a distribution which was contributed to another eligible plan within 60 days, the amount rolled over can be excluded from income. Type the amount rolled over in line 1 of the exclusion worksheet. Another exclusion that is within scope for the volunteer program applies to retired public safety officers, who may exclude up to \$3,000 paid directly from a government retirement plan to pay insurance premiums. Type the excludable amount in line 4.

*See TaxWise Online F1 Help for instructions on completing the Exclusions Worksheet*.

### <span id="page-25-0"></span>Simplified Method

If the client"s Form 1099-Rdoes not show the taxable amount, and the IRA box is **not** checked, you may be required to use the Simplified Method to figure the taxable amount. The Simplified Method is calculated at the bottom of Form 1099R:

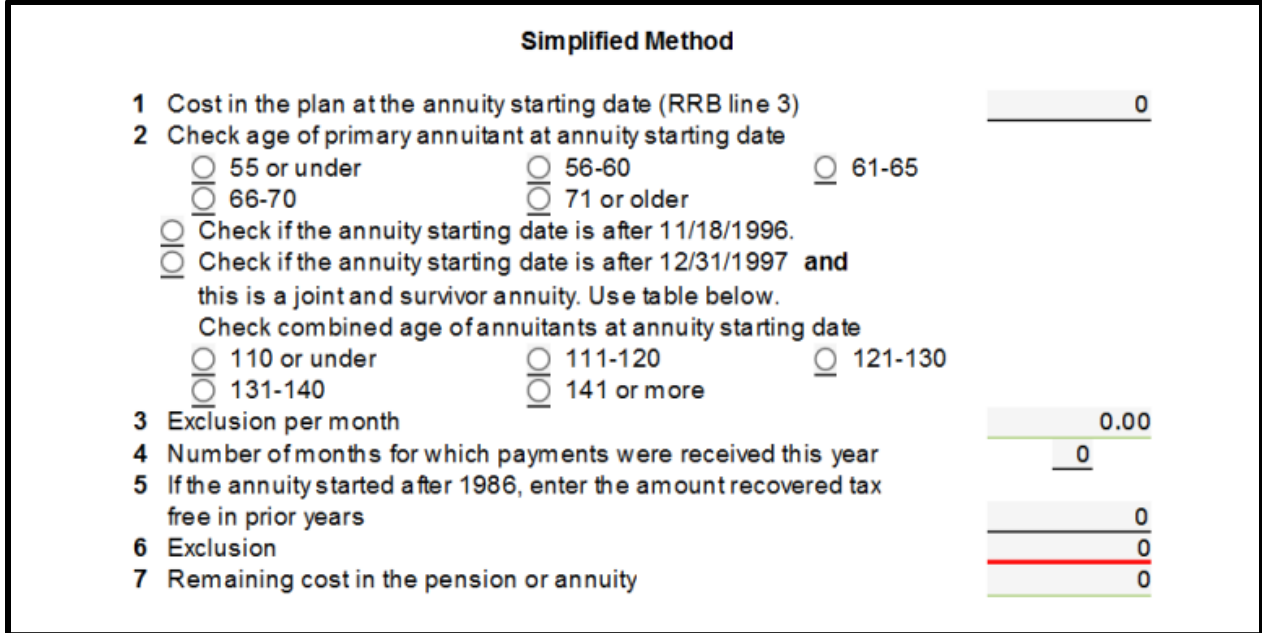

You must use the Simplified Method if either of the following applies:

The annuity starting date was after November 18, 1996, and the client used it last year to figure the taxable part or the annuity starting date was after December 31, 1997, and both of the following apply:

- The payments are from a qualified employee plan, a qualified employee annuity, or a tax sheltered annuity and
- On the annuity starting date, either the client was under age 75 or the number of years of guaranteed payments was fewer than five.

*See Form 1040, line 16, instructions for the definition for annuity starting date. See IRS Publication 575 for the definition for guaranteed payments.*

### <span id="page-26-0"></span>**Schedule E Rental Income**

After identifying if the taxpayer has any rental income, record the amounts in their return. Rental income and expenses are only within scope for military or international.

*The yellow TaxWise Online Income tab in IRS Publication 4012 has more information on entering rental income.*

Rental real estate and royalty income should be recorded on Form 1040, line 17:

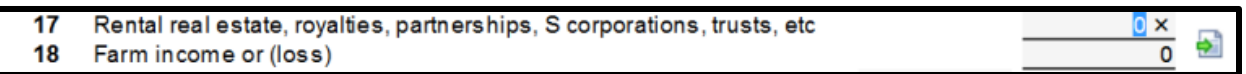

From line 17, link to the **Sch E Pg 1- Rent and Royalty Income or Loss** worksheet:

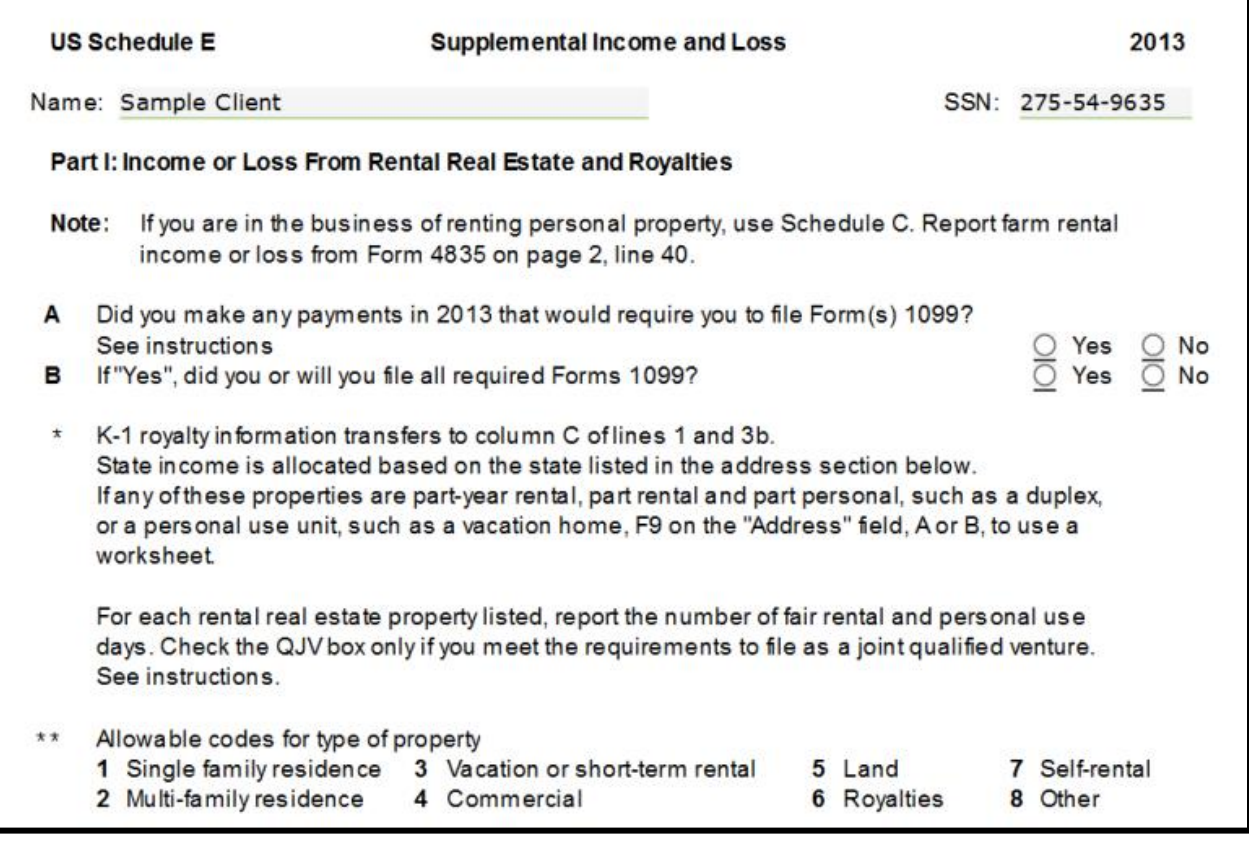

If the personal residence was available for rent for the entire year, the income and expenses are reported on Schedule E.

### <span id="page-26-1"></span>Part-Year

If the taxpayer rented a personal residence for part of the year or rented a portion of the personal residence, the expenses must be divided between rental use and personal use. This is done by linking from Schedule E, line 1A, to the **Part Year, Part rental, Part Ownership, or Personal Use Unit Worksheet**. Be sure to select the check box for the personal portion of mortgage interest and property taxes to be listed on Schedule A. Question 2 relates to a vacation home and is out of scope.

On the Sch E Supplemental Income and Loss worksheet, click the **Address** field for line 1A and link to the **Rental A Wkt- Part Year, Rental, Ownership Worksheet:**

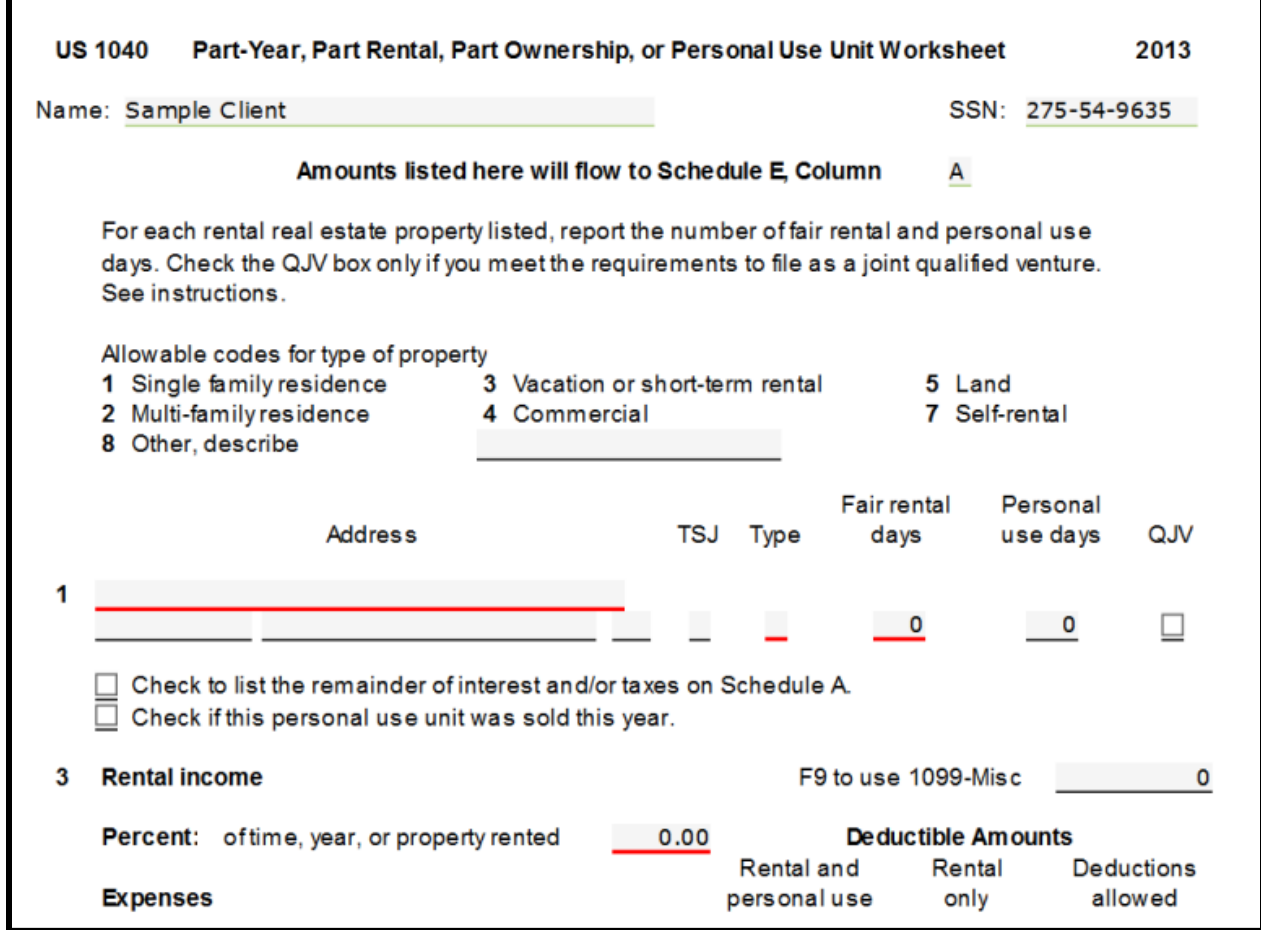

The entries from this worksheet automatically flow to Schedule E, column A, B, or C.

If you have more than two part year properties, load a Schedule E Duplicate and link from lines 1A and 1B to a part year worksheet to enter the information.

Military volunteers are not trained to compute depreciation. The return is only in-scope if the taxpayer can provide the depreciation amount and they have not placed any assets in service during the year. Otherwise, refer to a professional.

### <span id="page-28-0"></span>Unemployment Compensation

Unemployment compensation generally includes any amount received under an unemployment compensation law of the United State or of a state. In most cases, it is taxable.

Unemployment compensation should be recorded on Form 1040, line 19:

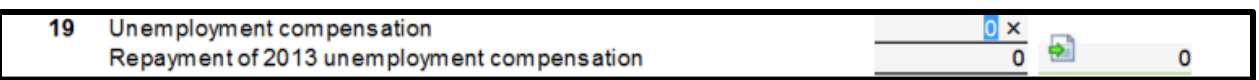

#### From line 19, link to the **Unemployment Benefits Received** worksheet:

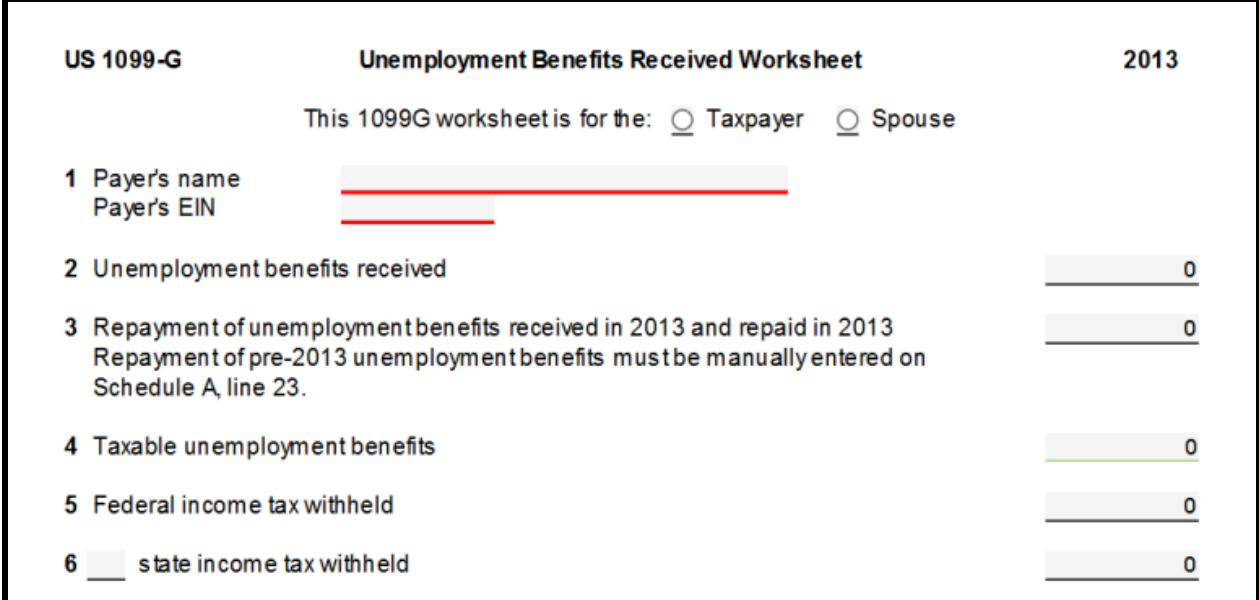

Type the Form 1099-G, box 1 amount on line 2 and the box 4 amount on line 5. The withholding amount is included on the Form 1040, page 2.

### <span id="page-28-1"></span>**Social Security Benefits**

Social Security benefits are payments made under Title II of the Social Security Act. They include OASDI (old-age, survivors, disability insurance), and some workers" compensation benefits.

*The yellow TaxWise Online Income tab in IRS Publication 4012 has more information on entering Railroad Retirement, Civil Service, and Social Security income***.**

Social Security benefits should be recorded on Form 1040, line 20a:

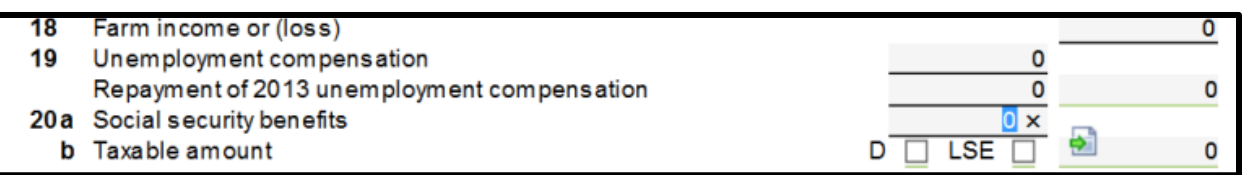

From line 20a, link to the **1040 Wkt1-Social Security, Other Income** worksheet:

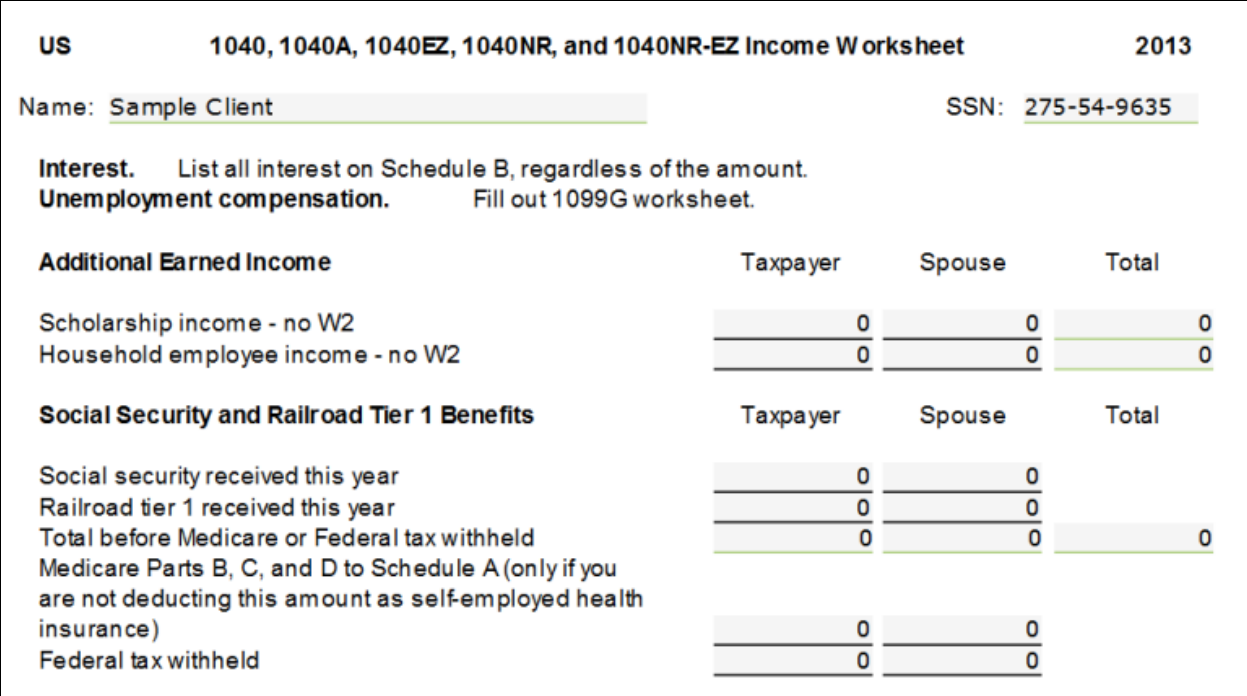

When typing information from Form SSA 1099, be sure to include both Medicare B and D payments on the **Medicare to Schedule A** line.

### <span id="page-30-0"></span>**Lump-sum Social Security benefits**

Lump-sum Social Security benefits are within scope for the volunteer program.

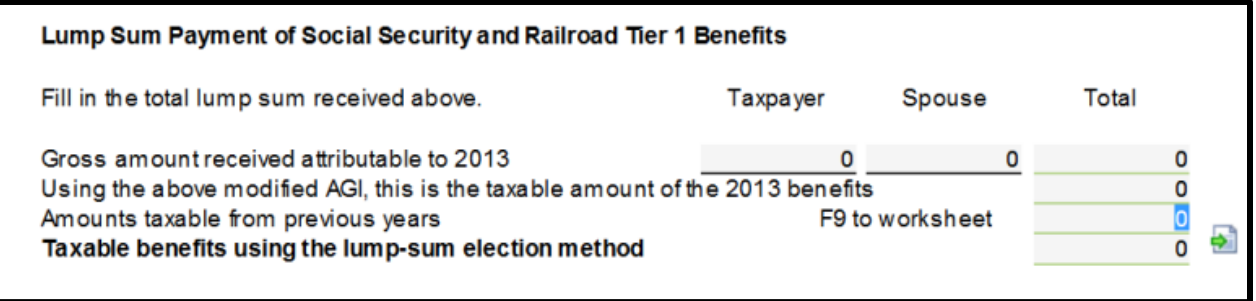

If a lump-sum (retroactive) payment of benefits is received, the taxpayer can choose to use the Social Security worksheet to calculate the taxable portion of the entire payment, even though some of the benefits are from an earlier year. If it results in less tax, the taxpayer can figure the taxable portion of the lump-sum payment for an earlier year separately, using their income from the earlier year. The taxable portion figured using the lump -sum election is included with the 2013 income, so no amended return is required. To use the lump-sum election, link from the bottom of the TaxWise Online Social Security worksheet to the Lump-sum Worksheet. The taxpayer must have his prior year return in order to use the lump-sum method.

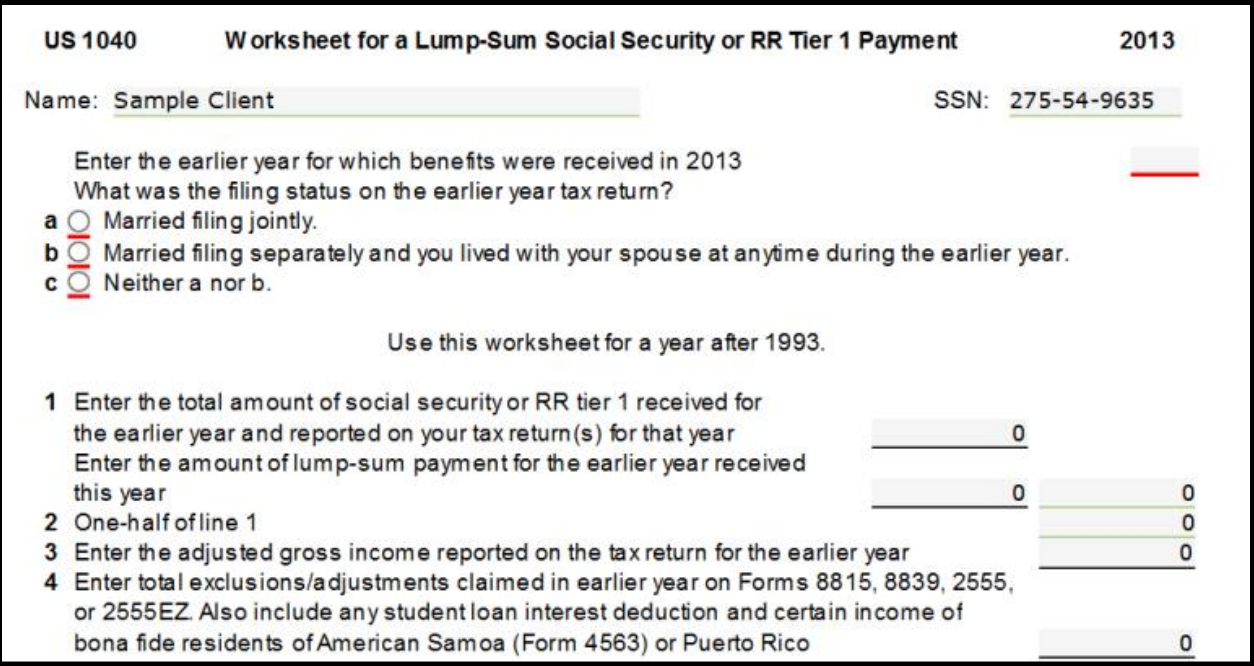

### <span id="page-31-0"></span>**Other Income**

Other income is anything that does not have its own line on Form 1040 including: Prizes and awards Gambling winnings, including lotteries and raffles, Alaska Permanent Fund dividends, and jury duty fees (report only jury duty pay, not travel reimbursement.) Other income may be reported to the taxpayer on form 1099-MISC, box 3.

Other income should be reported on line 21 of Form 1040:

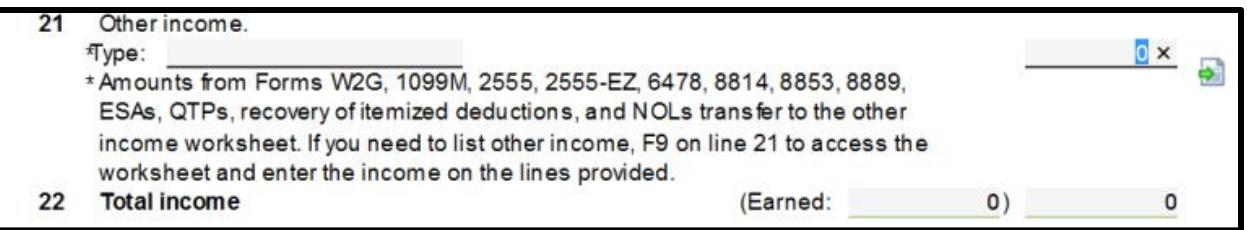

Form W-2G income reported on Form 1040, line 21, TaxWise Online will auto fill in the GAMBLNG WINNINGS type on the 1040 line 21 once the W-2G loads to the return. If you link to the W-2G from Line 21, the 1040 Worksheet 7 will automatically load with the totals calculated from the W-2G(s). TaxWise Online automatically calculates and displays GAMBLING WINNINGS on line 21 of Form 1040.

From line 21, link to the **1040 Worksheet 7**:

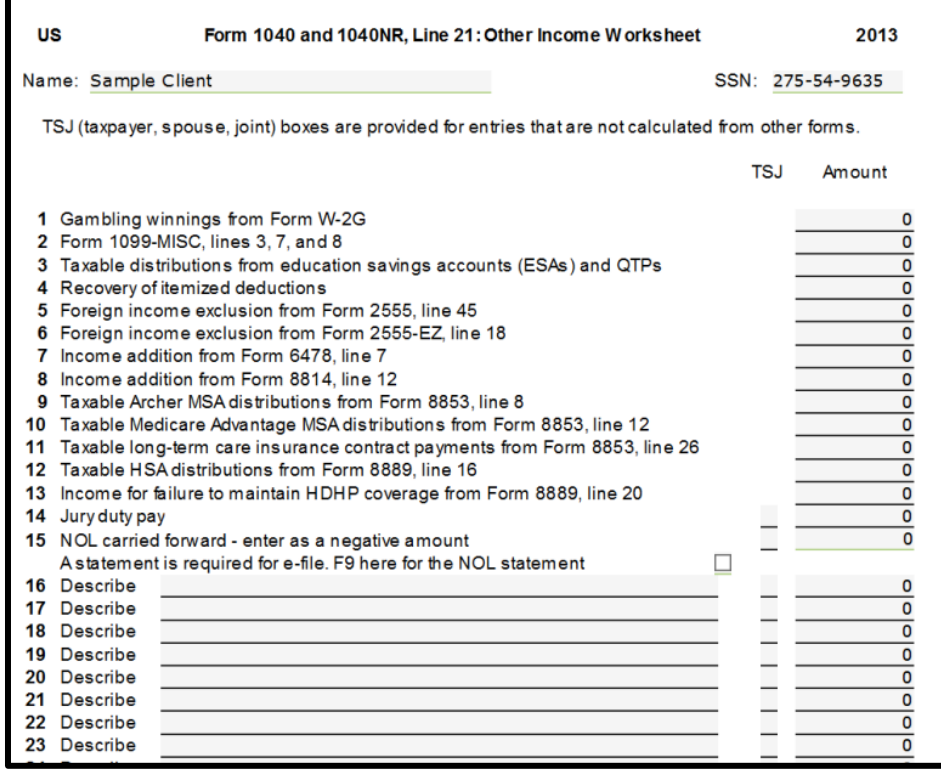

**Amounts reported to the taxpayer on Form 1099-Misc, Box 7 (Non-employee compensation) are self-employment income and should be reported on a Schedule C or C-EZ, not as Other Income.** 

If there is more than one type of other income items that are not listed on 1040 Worksheet, 7, enter the description and amount on lines 16 – 30.

### <span id="page-32-0"></span>**Lesson Review**

- 1. You can access form W2 by linking from the 1040 line\_\_\_\_\_\_\_\_\_?
- 2. To access the Capital Gain worksheet link from\_\_\_\_\_\_\_\_\_\_\_?
- 3. If you reported Gambling Winning on form W2G the \_\_\_\_\_\_\_\_\_\_\_\_\_ form will auto load to the return.

# <span id="page-33-0"></span>**Summary**

You should now be able to:

- Add forms to report income
- Type the client"s income into the TaxWise Online program